# Sentry4G-900 pico Base Station

**Operating Manual** 

May 2010

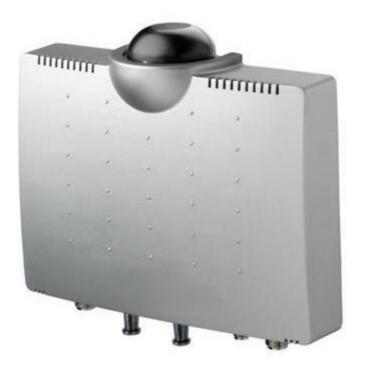

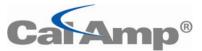

299 Johnson Ave, Suite 110 Waseca, MN 56093

> Phone: (800) 992-7774 Fax: (507) 833-6748 www.calamp.com

### Sentry 4G-900 pico Base Station Operating Manual

Copyright © 2010

### **ALL RIGHTS RESERVED**

Dissemination or reproduction of this document, or evaluation and communication of its contents, is not authorized except where expressly permitted. Violations are liable for damages. All rights reserved, particularly for the purposes of patent application or trademark registration.

This document contains proprietary information, which is protected by copyright. All rights are reserved. No part of this document may be photocopied, reproduced or translated to another language without prior written consent.

### **Disclaimer Of Liability**

We have checked the contents of this manual against the hardware and software described. However, deviations from the description cannot be completely ruled out.

shall not be liable for any errors or omissions contained herein or for consequential damages in connection with the furnishing, performance, or use of this material.

The information given in this document is reviewed regularly and any necessary corrections will be included in subsequent editions. We appreciate any suggested improvements. We reserve the right to make technical improvements without notice.

### Warranty

One (1) year from date of purchase, return to factory. For warranty details, contact your customer service representative.

### **Table of Contents**

| 1   | Introduction1                                                          |    |  |
|-----|------------------------------------------------------------------------|----|--|
| 1.1 | Overview1                                                              |    |  |
| 1.2 | Features                                                               | 1  |  |
| 2   | Getting Started                                                        | 2  |  |
| 2.1 | Opening a Web Session to the Base Station                              | 2  |  |
| 2.2 | Initial Setup the Base Station via Quick Start                         | 4  |  |
|     | 2.2.1 Verifying and Setting Operation Mode – ASN Gateway or Standalone | 4  |  |
|     | 2.2.2 ASN-Gateway Mode Quick Start                                     | 5  |  |
|     | 2.2.3 Standalone Mode Quick Start                                      | 6  |  |
| 2.3 | Navigating the Web Manager Screen                                      | 8  |  |
|     | 2.3.1 Dash Board Options                                               | 9  |  |
|     | 2.3.2 Main Menu Options                                                | 9  |  |
|     | 2.3.3 Modifying Parameters                                             | 10 |  |
| 2.4 | Logout                                                                 | 11 |  |
| 3   | Backbone Configuration                                                 | 12 |  |
| 3.1 | Setting the Operation Mode                                             | 12 |  |
| 3.2 | Base Station and ASN-Gateway IP Address                                | 13 |  |
| 3.3 | Standalone: Switching parameters                                       | 13 |  |
|     | 3.3.1 Switching Settings                                               | 14 |  |
|     | 3.3.2 MAC Addresses Table                                              | 15 |  |
| 3.4 | ASN-GW Mode: ASN Settings                                              | 16 |  |
|     | 3.4.1 ASN-GW Link Settings                                             | 16 |  |
|     | 3.4.2 Keep Alive Settings                                              | 17 |  |
| 4   | Administration                                                         |    |  |
| 4.1 | Viewing Device Status and Information                                  |    |  |
|     | 4.1.1 Main Status Pane                                                 |    |  |
|     | 4.1.2 Device Info                                                      | 19 |  |
| 4.2 | Base Station Identification Information                                | 20 |  |
| 4.3 | Security                                                               | 21 |  |
|     | 4.3.1 Available Authentication Levels                                  | 21 |  |
|     | 4.3.2 Defining Users and their Access Permissions                      | 21 |  |
|     | 4.3.3 SNMP Settings and Trap Destination Addresses                     | 22 |  |
| 4.4 | Alarms and Traps                                                       | 23 |  |
|     | 4.4.1 Viewing a Summary of System Alarms                               | 23 |  |
|     | 4.4.2 Traps – SNMP Trap Settings                                       | 24 |  |
| 4.5 | Software Versions Management                                           | 24 |  |

|     | 4.5.1    | Activating Software Versions                      | . 25 |
|-----|----------|---------------------------------------------------|------|
|     | 4.5.2    | FTP Server Configuration                          | . 26 |
|     | 4.5.3    | Downloading Software Versions                     | . 27 |
|     | 4.5.4    | Managing Main Software Components                 | . 28 |
|     | 4.5.5    | Managing Secondary Software Version Files         | . 29 |
|     | 4.5.6    | Upgrade from Version 3.0.4602.yy                  | . 30 |
| 4.6 | GPS Set  | tings                                             | . 34 |
| 5   | QoS M    | anagement                                         | 35   |
| 5.1 | QoS Def  | inition Flow                                      | . 35 |
| 5.2 | Defining | Service Flow(s)                                   | . 36 |
|     | 5.2.1    | The Unicast Service Pane                          | . 36 |
|     | 5.2.2    | Defining Service Flows                            | . 37 |
| 5.3 | QoS As   | signment to Subscribers                           | . 43 |
|     | 5.3.1    | Assigning Service Profiles to Subscriber Stations | . 43 |
| 5.4 | Monitor  | ng and Maintaining Registered SSs Connections     | . 45 |
| 6   | Wirele   | ss (WiMAX) Parameters                             | 47   |
| 6.1 |          | Identifiers                                       |      |
| 6.2 |          | nd Frame                                          |      |
|     | 6.2.1    | Radio Capabilities read Only                      |      |
|     | 6.2.2    | Radio Settings                                    |      |
|     | 6.2.3    | Frame                                             | . 51 |
|     | 6.2.4    | ARQ and HARQ                                      | . 53 |
|     | 6.2.5    | Link Adaptation                                   | . 54 |
|     | 6.2.6    | DL Modulation                                     | . 54 |
|     | 6.2.7    | UL Modulation                                     | . 55 |
|     | 6.2.8    | DL Zones                                          | . 56 |
|     | 6.2.9    | Feedback Channel                                  | . 58 |
| 6.3 | Security | - Authentication Settings                         | . 59 |
|     | 6.3.1    | Standalone Authentication Settings                | . 59 |
|     | 6.3.2    | ASN-GW Authentication Settings                    | . 60 |
| 6.4 | MAC      |                                                   | . 61 |
|     | 6.4.1    | General Info – MAC Settings                       | . 61 |
|     | 6.4.2    | Neighbor Base Station                             | . 62 |
|     | 6.4.3    | DCD Triggers                                      | . 63 |
| 6.5 | Diagnos  | tics                                              | . 65 |
|     | 6.5.1    | Aggregate Throughput                              | . 65 |
| 7   | List of  | Acronyms                                          | 67   |

# **1** Introduction

### 1.1 Overview

The Sentry 4G-900 pico Base Station Web Manager application is used to provision and control pico Base Stations and configure QoS for individual Subscriber Stations. The application provides Web Access to a single pico Base Station from any network connection via a standard Browser (i.e. Explorer or FireFox).

The pico Base Station Web Manager is used to initially define the basic communication parameters (i.e. IP address and bandwidth) *before* the unit is mounted on a pole. It can then be used to remotely access the Base Station, configure the required parameters, manage and monitor the unit.

### 1.2 Features

The Sentry 4G-900 pico Base Station Web Manager application includes the following capabilities and features:

- Intuitive user interface and parameter groupings
- Dashboard monitoring for vital parameters with access to the relevant panes
- Quick Start window customized for Base Stations in standalone or in ASN Gateway topologies
- QoS profile setting tools for STANDALONE configuration
- · Enables remote software upgrade and restore to previous versions
- Advanced communication monitoring and troubleshooting tools for CPEs and subscribers

1

# 2 Getting Started

The Base Station should be provisioned with basic parameters BEFORE it is mounted (i.e. on the pole) where physical access will be more challenging. This is easily and quickly accomplished by opening a Web session to the Base Station and using the Web Manager Quick Start screen.

This chapter provides the following information:

- How to open a Web session to the Base Station
- How to provision the unit via the Quick Start tab in two operation modes: ASN-Gateway (default mode) and standalone mode
- Navigating the Web Manager application

### 2.1 Opening a Web Session to the Base Station

A Web session can be opened to the Base Station using two methods: local and remote.

Local Web sessions are usually used during setup to provision the unit with the IP address provided by the system administrator and to configure basic parameters. All the parameters required for initial setup are concentrated in the Quick Start menu.

NOTE: Remote sessions are used during normal operation.

#### To open a local session

Note: The default IP address of the Base Station is 192.168.100.100

- 1. Verify that your computer is running Windows XP OS.
- 2. Use an Ethernet cross-cable to connect your computer (i.e. laptop) Ethernet port to the Base Station Ethernet management port.

NOTE: Some laptops may not require a cross-cable to locally connect to an Ethernet port since automatic identification of cross-cable connections are supported. For these type of computers, a standard Ethernet may be connected locally to the Base Station.

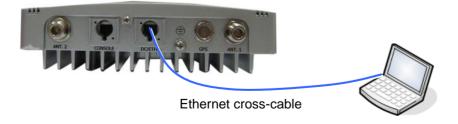

3. Launch your Web Browser (i.e. Explorer or FireFox) and enter the Base Station default IP address in the address bar.

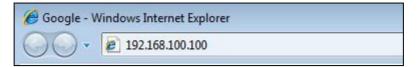

- 4. Press the Enter key. The login window appears.
- 5. In the Login window, enter your provided User Name and Password.

The Web Manager window appears. The window consists of:

- Dashboard showing the main readings click on a reading to access the corresponding screen.
- Main menu options the relevant sub-menus are displayed in the left pane
- The display area showing the currently selected sub-pane options.

For a detailed explanation on navigating the Web Manager, refer to section 2.3.

The Admin menu, Current Status sub-menu item is displayed by default, providing status information on the Base Station.

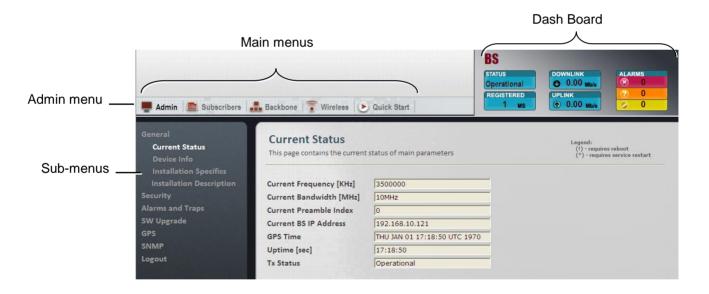

#### What next?

- To provision the unit (before physical mounting) define the **Quick Start** parameters (see 2.2). Once the Quick Start parameters have been defined, you will be able to access the Base Station remotely via an internet connection.
- Learn how to navigate the Web Manager refer to 2.3 Navigating the Web Manager Screen.

## 2.2 Initial Setup the Base Station via Quick Start

NOTE: The Quick Start menu is usually accessed for the first time via a local connection BEFORE the Base Station is mounted onto the pole.

The Quick Start screen concentrates the IP address and other basic parameters required to set up the Base Station and to perform basic operations; these include Base Station service control and reboot.

The Web Manager supports two operation modes, each with a dedicated Quick Start screen:

- ASN Gateway this is the default mode, corresponding to an installation topology that includes an ASN Gateway. In this type of installation the QoS is configured through the Gateway. No QoS set up is required at the Base Station.
- **Standalone** in this mode, the Base Station installation topology does NOT include an ASN Gateway. It is required to configure the Web Browser to run in this mode.

The operation mode can be verified and modified through the Web Manager (Backbone menu).

This section describes how to verify and modify the Web Manager mode according to the installation topology, and the Quick Start options for each mode.

# 2.2.1 Verifying and Setting Operation Mode – ASN Gateway or Standalone

The Web Manager is by default set to operate in ASN-GW mode. Configure the Web Manager operation mode to correspond the system topology: **Standalone** or **ASN-GW**. The selected mode affects some of the Web Manger features and displays.

#### To view and configure the operation mode

1. Click the **Backbone** menu option. Choose the **Backbone Admin** sub-menu and then the **Operation Modes**. The **Operation Modes** screen appears.

| Modes Settings                      |            |   |
|-------------------------------------|------------|---|
| This page contains backbone modes s | ettings    |   |
| Current Operation Mode              | Standalone |   |
| Configured Operation Mode (!)       | Standalone | * |

2. In the **Configured Operation Mode** field set the value to Standalone or ASN-GW according to the system topology and click **Apply.** 

### 2.2.2 ASN-Gateway Mode Quick Start

Follow this instructions in this section if the Base Station is in an ASN Gateway topology.

NOTE: All the parameters available in this pane, are also available in other panes corresponding to their parameter groups.

The Quick Start pane provides the basic parameters required for setting up the Base Station. These include the unit and ASN Gateway address, frequency, bandwidth, etc.

These parameters require re-starting the service (\*) or rebooting the Base Station (!) as indicated. (See section 2.3.3). The necessary operation buttons are provided in the pane.

#### To set up the unit via the Quick Start pane

1. Click the Quick Start menu option. The Quick Start pane appears.

| 👼 Admin 📓 Subscribers 🖕 | Backbone 🕤 Wireless 🕑 Quick Start                                                                                                    | BS<br>STATUS<br>Operational<br>REGISTERED<br>1 MS                                                              | DOWNLINK         ALARMS           ②         0.00 Mb/s           UPLINK         ⑦           ③         0.00 Mb/s |                                                                                    |
|-------------------------|----------------------------------------------------------------------------------------------------|----------------------------------------------------------------------------------------------------|----------------------------------------------------------------------------------------------------|------------------------------------------------------------------------------------|
| Quick Start             | Quick Start Settings<br>This page contains Quick start settings.                                                                                                    |                                                                                                    | Legend:<br>(1) - requires reboot<br>(*) - requires service restart                                             |                                                                                    |
|                         | Configured BS IP Address (!)<br>Configured BS Subnet Mask (!)<br>Configured BS Default GW IP Address (!)<br>Configured ASNGW IP Address (!)<br>Configured Frequency [KHz] (*)<br>Configured Bandwidth [MHz] (*)<br>Configured Authentication Mode (!)<br>Service State | 192.168.10.121<br>255.255.255.0<br>192.168.10.10<br>192.168.10.3.2<br>3500000<br>10MHz ♥<br>PKMv2.0 ♥<br>Start |                                                                                                    | Basic communication<br>parameters<br>(Corresponding to mode:<br>Standalone/ASN-GW) |
|                         | Apply<br>Reboot Pevice and load S<br>Start Service Start transmission service<br>Stop Service Stop transmission service                                                                                                    | e and flush all service affecting config                                                                       | uration                                                                                                    | Control options                                                                    |

The following operation buttons are available:

- Apply implements changes performed by the user.
- **Reboot** reboot device and load SW from Preliminary bank
- Stop Service / Start Service two buttons used when service restart is required.
- 2. Update the required parameters in the Pane:
  - Base Station IP Address, Subnet Mask and Default GW (requires reboot).
  - ASN Gateway IP Address (requires reboot)
  - Base Station Center Frequency (requires service restart)
  - Base Station Bandwidth Values: 3.5MHz, 5MHz, 7MHz, 10MHz. (requires service restart)
  - Authentication Mode:

- $\circ$  Null authentication if this mode is selected, AAA Server parameters are not relevant.
- PKMv2.0 select this mode if AAA Server is used.
- 3. Click **Apply** to save the changes. The parameters will not be uploaded to the Base Station until the appropriate Restart or Reboot operation was performed.
- 4. Depending on the parameters that were modified, perform the relevant operation in order to update the changes to the Base Station:
  - Restart the service (\*) click **Stop Service** and then **Start Service**
  - Reboot the Base Station (!) click **Reboot**.

NOTE: (If necessary), to restore the factory defaults, click the Factory Default button.

The GPS link state shows the status of the GPS link:

- Auto Default. Base Station waits for GPS synchronization before beginning transmission. This is usually the normal operation mode for multi-sector systems.
- Start Base Station begins transmission without waiting for GPS synchronization. Used for single sector systems or for testing. The Stop option is used to discontinue transmission.
- Stop Used to discontinue transmission initiated by Start.

NOTE: By default, GPS operation is enabled. To disable GPS (i.e. for operation in the lab or testing), refer to section 4.6.

### 2.2.3 Standalone Mode Quick Start

Follow this instructions in this section if the Base Station is in Standalone topology.

NOTE: All the parameters available in this pane, are also available in other panes corresponding to their parameter groups.

The Quick Start pane provides the basic parameters required for setting up the Base Station. These include the unit IP address parameters, frequency and bandwidth, and AAA Server settings.

These parameters require re-starting the service (\*) or rebooting the Base Station (!) as indicated. (See section 2.3.3). The necessary operation buttons are provided in the pane.

#### To set up the unit via the Quick Start pane

1. Click the Quick Start menu option. The Quick Start pane appears.

| 📕 Admin 🛛 🖀 Subecribere 🔒 | uick Start                                                                                                    | BS<br>STATUS<br>Operational<br>REGISTERED<br>1 ms DOWNLINK<br>0.00 mb/s<br>0.00 mb/s<br>0.00 mb/s<br>0.00 mb/s<br>0.00 mb/s                                |                                                                                    |
|---------------------------|----------------------------------------------------------------------------------------------------|----------------------------------------------------------------------------------------------------|------------------------------------------------------------------------------------|
| Quick Start               | Quick Start Settings<br>This page contains Quick start settings.                                                                                                    | Legend:<br>(1) - requires reboot<br>(*) - requires service restart                                                                                         |                                                                                    |
|                           | Configured BS IP Address (!)<br>Configured BS Subnet Mask (!)<br>Configured BS Default GW IP Address (!)<br>Configured Frequency [KHz] (*)<br>Configured Bandwidth [MHz] (*)<br>Configured Authentication Mode (!)<br>Configured AAA Server IP Address (!)<br>Configured AAA Server Port (!)<br>Configured AAA Client ID (!)<br>Configured AAA Client Secret (!)<br>Service State | 192.168.10.121       255.255.0       192.168.10.10       3500000       10MHz <b>PKM/20 PKM/20 1</b> 92.168.127       1812       B5       Cisco       Start | Basic communication<br>parameters<br>(Corresponding to mode:<br>Standalone/ASN-GW) |
|                           | Apply<br>Reboot Reboot Device and load S<br>Start Service Start transmission service<br>Stop Service Stop transmission service                                                                                                    | e and flush all service affecting configuration                                                                                                    | Control options                                                                    |

The following operation buttons are available:

- **Apply** implements changes performed by the user.
- **Reboot** reboot device and load SW from Preliminary bank
- Stop Service / Start Service two buttons used when service restart is required.
- 2. Update the required parameters in the Pane:
  - Base Station IP Address, Subnet Mask and Default GW (requires reboot).
  - Base Station Center Frequency (requires service restart)
  - Base Station Bandwidth Values: 3.5MHz, 5MHz, 7MHz, 10MHz (default)
  - Authentication Mode:
    - Null authentication if this mode is selected, AAA Server parameters are not relevant.
    - PKMv2.0 if this mode is selected, configure the AAA Server parameters
  - AAA Server IP Address, Server Port, Client ID and Client Secret (AAA User Defined password)
- 3. Click **Apply** to save the changes. The parameters will not be uploaded to the Base Station until the appropriate Restart or Reboot operation was performed.
- 4. Depending on the parameters that were modified, perform the relevant operation in order to update the changes to the Base Station:
  - Restart the service (\*) click Stop Service and then Start Service
  - Reboot the Base Station (!) click **Reboot**.

NOTE: (If necessary), to restore the factory defaults, click the Factory Default button.

The GPS link state shows the status of the GPS link:

NOTE: By default, GPS operation is enabled. To disable GPS (i.e. for operation in the lab or testing), refer to section 4.6.

- Auto Default. Base Station waits for GPS synchronization before beginning transmission. This is usually the normal operation mode for multi-sector systems.
- Start Base Station begins transmission without waiting for GPS synchronization. Used for single sector systems or for testing. The Stop option is used to discontinue transmission.
- Stop Used to discontinue transmission initiated by Start.

# 2.3 Navigating the Web Manager Screen

The Base Station management tool screens consist of four main areas:

- **Dash Board** Provides Base Station main status indications: Alarms, Up/Down rate, registration elapsed time, Base Station status. Clicking on the status items opens the relevant pane in the Display area.
- Main Menu Options a set of menus, where clicking each menu displays the corresponding set of sub-menus in the Sub-Menu Options Pane.
- **Sub-Menu Options Pane** a set of commands and sub-menus related to the selected menu option. Selecting a sub-menu item, displays the relevant options in the Work Area.
- **Display Area** display corresponds to the selected sub-menu item.

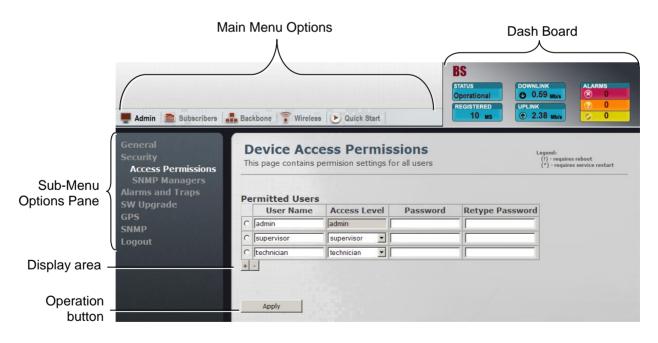

### 2.3.1 Dash Board Options

The Dashboard is displayed on the Web Manager at all times, providing a glance view of vital parameters: Alarms, Up/Down rate, registration elapsed time, Base Station status.

Clicking on the status items opens the relevant pane in the Display area.

| BS                    |                       |        |
|-----------------------|-----------------------|--------|
| status<br>Operational | OOWNLINK<br>6.12 Mb/s | ALARMS |
| REGISTERED            | UPLINK                | ? 0    |
| 10 MS                 | ⑦ 5.55 Mb/s           | 0 0    |

| Item                                                                                                    | Click to open the                      |
|----------------------------------------------------------------------------------------------------|----------------------------------------|
| Status – Current Tx Status                                                                                     | Base Station Main Status screen        |
| Registered – Number of registered SS.                                                                          | Subscriber Management screen           |
| <b>Downlink / Uplink–</b> average rate of Down/Up link traffic.                                                | Aggregate Throughput Statistics screen |
| Alarms – Provides a summary of the current<br>number of system's raised alarms according<br>to their severity. | System Alarms screen                   |

### 2.3.2 Main Menu Options

Each of the menu options provides access to sub-menus displayed in the left window pane.

| 📕 Admin 📗 Subscribers 🚠 Backbone 竇                                                                                                    | Wireless 🕑 Quick Start                                                         |
|----------------------------------------------------------------------------------------------------|--------------------------------------------------------------------------------|
| Admin - Access to general information on the base<br>station (i.e. bandwidth, site details, access permissions<br>etc.), SW upgrade and file management operations and<br>activation settings, and Logout options | General<br>Security<br>Alarms and Traps<br>SW Upgrade<br>GPS<br>SNMP<br>Logout |
| <b>Subscribers –</b> Management of registered and provisioned SS and services (for Standalone operation mode).                                                                                                    | Subscribers Managemen<br>Services                                              |
| <b>Backbone –</b> Determine and set operation mode<br>(Standalone / ASN-GW), Base Station and GW IP<br>addresses;                                                                                                 | Backbone Admin<br>Switching                                                    |
| For <i>standalone</i> mode define Switching parameters;<br>For <i>ASN-GW</i> mode define ASN-GW parameters.                                                                                                    |                                                                                |

| <b>Wireless</b> – Access to all WiMAX parameters configuration and diagnostics options.                                                         | Wireless Admin<br>Radio and Frame<br>Wireless Security<br>MAC<br>Diagnostics |
|----------------------------------------------------------------------------------------------------|------------------------------------------------------------------------------|
| <b>Quick Start</b> – Access to all parameters required for initial set up of the system, depending on the operation mode (Standalone / ASN-GW). | Quick Start                                                                  |

### 2.3.3 Modifying Parameters

Modified parameters are updated on the Base Station under three conditions, depending on the parameter:

- Some parameters do not require special operations simply click **Apply** and they are updated on the Base Station.
- Some parameters affect the service these are marked by an exclamation mark (!).

Configured BS IP Address (!)

To update these parameters, click **Stop Service** and then **Start Service** (in the **Quick Start** panel).

Some parameters are updated after performing system reboot - these are marked by an asterisk (\*).

```
Configured Frequency [KHz] (*)
```

#### For parameters that require reboot or service restart, two values are displayed:

- The current value used by the Base Station.
- The **configured** value typed by the user but not yet updated onto the Base Station. (Will be updated in the Base Station after the required restart/reboot operation).

See example below.

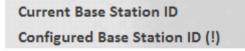

# 2.4 Logout

Logging out from the session is done through the logout pane.

#### To access the Logout pane

- 1. Click the Admin menu option and then the Logout sub-menu option.
- 2. In the displayed Logout pane click the Logout button.

| Web Logout |                                |
|------------|--------------------------------|
| Logout     | Logout user from web interface |

# **3 Backbone Configuration**

The Base Station backbone parameters provide infrastructure settings of the system mode and other parameters. After configuring the system operation mode (Standalone or ASN-GW), the corresponding backbone parameters can be configured.

The following backbone configurations are described in this chapter:

- General parameters (system operation mode, Base Station and GW addresses)
- Standalone mode: Switching parameters and learned MAC addresses
- ASN-GW mode: Definition of ASN-GW to Base Station connection parameters (IP, tunneling, keep-alive)

### 3.1 Setting the Operation Mode

The system can operate in two configurations:

- Standalone mode
- ASN-GW mode (Default)

The operation mode defines whether system operation (such as QoS capabilities) are performed by the Base Station (Standalone mode) or by the ASN-GW (ASN-GW mode).

#### To access the Operation Mode pane

- 1. Click the **Backbone** menu option. The **Backbone Admin** sub-menu list is displayed in the Sub-Menu option pane.
- 2. From the **Backbone Admin** sub-menus choose **Operation Modes**. The Operation Modes pane is displayed.

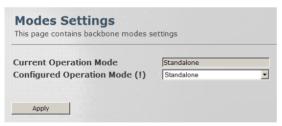

- 3. To change the system operation mode:
  - In the **Configured Operation Mode** field choose the required mode.
  - Click Apply.
  - Restart the service to reset the operation mode to the configured value.

## 3.2 Base Station and ASN-Gateway IP Address

The Base Station and ASN-GW IP addresses and subnet mask are configured via the IP Addresses pane..

#### To access the IP Addresses pane

- 1. Click the **Backbone** menu option. The **Backbone Admin** sub-menu list is displayed in the Sub-Menu option pane.
- 2. From the **Backbone Admin** sub-menus choose **IP Addresses**. The IP Addresses pane is displayed.

| This page contains BS IP adderesses and DHCP | client settings |
|----------------------------------------------|-----------------|
| Current BS IP Address                        | 192.168.10.121  |
| Current BS Subnet Mask                       | 255.255.255.0   |
| Current BS Default GW IP Address             | 192.168.10.10   |
| Configured BS IP Address (!)                 | 192.168.10.121  |
| Configured BS Subnet Mask (!)                | 255.255.255.0   |
| Configured BS Default GW IP Address (!)      | 192.168.10.10   |
| Apply                                        |                 |

- 3. Define the required IP and subnet parameters and click Apply.
  - Base Station IP Address
  - Base Station Subnet Mask
  - Base Station Default GW IP Address
- 4. Restart the service to reset addresses according to the configured values.

### **3.3 Standalone: Switching parameters**

The L2 switching related parameters define the L2 switching method, the MAC addresses table used by the switching mechanism, and the MAC addresses aging period (after which an unused MAC that appears in the table is ignored). These parameters are viewed and configured via the Backbone Switching sub panes.

### 3.3.1 Switching Settings

This pane provides configuration options for the L2 Switching mode and for the MAC address aging period.

#### To access the Switching Settings pane

1. Click the **Backbone** menu option and choose **Switching** and then **Switching Settings** from the sub-menus. The Switching settings pane is displayed.

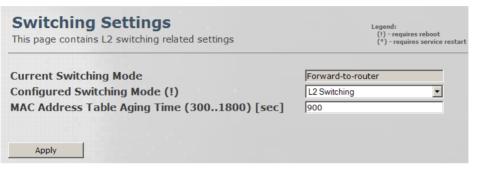

2. Define the required parameters according to the following descriptions and click Apply.

| Field                           | Description                                                                                                    |
|---------------------------------|----------------------------------------------------------------------------------------------------|
| Current/Configured              | This parameter defines the traffic forwarding method:                                                                                                    |
| Switching Mode                  | L2 Switching mode: traffic flooding is enabled.                                                                                                    |
|                                 | To dynamically learn about station locations, the Base Station listens to incoming frames and keeps a table of address information by inspecting the source MAC addresses. If the source MAC address is not in the address table already, it is recorded in the table.                              |
|                                 | As a part of the forwarding decision, if destination MAC address is found, the frame can be forwarded to that address. If the address is not found in the table, the frame is flooded to all the CPEs (if it's a downlink packet) and to the CPEs and network interface (if it's an uplink packet). |
|                                 | Forward-to-router mode ( <i>To be used for testing purposes only!!!</i> ): all traffic is forwarded to the upstream router (no flooding). Do NOT use it.                                                                                                    |
|                                 | Values: [L2 Switching; Forward-to-router]                                                                                                    |
| MAC address Table<br>Aging Time | Mac Address Table Aging period (in seconds), after which unused MAC address entries will be dropped.                                                                                                    |
| (3001800) [sec]                 | Values: 300-1800                                                                                                    |

### 3.3.2 MAC Addresses Table

This is a read-only pane, and displays the MAC addresses learned by the Base Station, that are used by the L2 switching mechanism.

#### To view the Switching MAC Addresses Table

1. Click the **Backbone** menu option and choose **Switching** and then **MAC** Addresses Table from the sub-menus. The MAC Addresses Table pane is displayed.

| Index | ddress Table<br>MAC Address | ΠL     | Interface      |  |
|-------|-----------------------------|--------|----------------|--|
| 1     | FF:FF:FF:FF:FF              | 0      | RFI0;NSI;LOCAL |  |
| 2     | 00:ED:04:A5:10:01           | 0      | RFIO           |  |
| 3     | 00:18:4D:EA:81:35           | 180000 | NSI            |  |
| 4     | 00:13:D5:00:12:E5           | 179999 | LOCAL          |  |

2. The displayed information details are provided in the following table:

| Field       | Description                                 |
|-------------|---------------------------------------------|
| Index       | Unique identifier                           |
| MAC Address | Base Station learned MAC addresses          |
| TTL         | Time to Live (for datagrams in the network) |
| Interface   | Type of interface                           |

## 3.4 ASN-GW Mode: ASN Settings

When the Base Station is in ASN-GW mode, it is required to define the backbone ASN-GW parameters. These include the ASN-GW IP address, tunneling method (between the Base Station and the ASN-GW), and the Base Station  $\leftarrow \rightarrow$  ASN keep-alive intervals.

### 3.4.1 ASN-GW Link Settings

This pane provides configuration options for the ASN-GW IP and R6 parameters.

#### To access the ASN-GW Settings pane

1. Click the **Backbone** menu option and choose **ASN Settings** and then **ASN-GW Settings** from the sub-menus. The ASN-GW settings pane is displayed.

| ASN-GW Settings<br>This page contains ASN-GW IP Address      | and R6 flavour settings .      |
|--------------------------------------------------------------|--------------------------------|
| Current ASN-GW IP Address<br>Configured ASNGW IP Address (!) | 192.168.103.2<br>192.168.103.2 |
| Current R6 Flavor                                            | Cisco526387                    |
| Apply                                                        |                                |

2. Define the required parameters according to the following descriptions and click Apply.

| Field                | Description                                                                          |
|----------------------|--------------------------------------------------------------------------------------|
| ASNGW IP<br>Address  | IP address to be used after configuration flashing or reboot.                        |
| Current R6<br>Flavor | Type of R6 tunneling used between the Base Station and the ASN-GW (e.g. CiscoXXXXXX) |

3. If the IP address has been configured, restart the service for the changes to be applied.

### 3.4.2 Keep Alive Settings

This pane provides configuration options for the keep-alive messages intervals and retries protocol.

#### To access the Keep Alive Settings pane

1. Click the **Backbone** menu option and choose **ASN Settings** and then **Keep Alive Settings** from the sub-menus. The Keep Alive settings pane is displayed.

| Keep Alive Settings<br>This page contains Keep Alive settings                                                                                        | Legend:<br>(!) - requires reboot<br>(*) - requires service restart |
|----------------------------------------------------------------------------------------------------|--------------------------------------------------------------------|
| Keep Alive timeout (10000180000) [ms]<br>Keep Alive Retries (110)<br>Current Keep Alive Activation Mode<br>Configured Keep Alive Activation Mode (*) | 30000<br>3<br>False                                                |
| Apply                                                                                                    |                                                                    |

2. Define the required parameters according to the following descriptions and click Apply.

| Field                                    | Description                                                                                                    |
|------------------------------------------|----------------------------------------------------------------------------------------------------|
| Keep Alive timeout<br>(10000180000) [µs] | This value indicates the time interval (in $\mu$ Sec) that a Base Station waits for the keep-alive response before keep-alive request retransmission. |
| Keep Alive Retries (110)                 | Max number of keep-alive re-transmissions                                                                                                    |
| Keep Alive Activation<br>Mode            | Enable / Disable Keep Alive activation.<br>Values: [True, False]                                                                                      |

3. If the **Keep Alive Activation Mode** has been configured, reboot the Base Station for the changes to be applied.

# 4 Administration

The following administration operations are described in this chapter:

- View system information
- Configure traps and SNMP options
- Configure access permissions
- Software version update operations

# 4.1 Viewing Device Status and Information

### 4.1.1 Main Status Pane

This pane provides status (read-only) information on the Base Station communication parameters.

#### To access the Main Status pane

1. Click the **Admin** menu option. From the **General** sub-menus choose **Current Status**. The Main Device Statuses pane is displayed.

| Current Status<br>This page contains the current | status of main parameters    |
|--------------------------------------------------|------------------------------|
| Current Frequency [KHz]                          | 3500000                      |
| Current Bandwidth [MHz]                          | 10MHz                        |
| Current Preamble Index                           | 0                            |
| Current BS IP Address                            | 192.168.10.121               |
| GPS Time                                         | THU JAN 01 17:18:50 UTC 1970 |
| Uptime [sec]                                     | 17:18:50                     |
| Tx Status                                        | Operational                  |
|                                                  |                              |

2. The displayed information details are provided in the following table:

| Field                           | Description                                    |
|---------------------------------|------------------------------------------------|
| Current Frequency [KHz]         | Current Frequency in KHz                       |
| Current Bandwidth [MHz]         | Current Operative BW in Mhz;                   |
|                                 | Must be one of the supported BWs               |
| Current Preamble Index          | Current Operative Preamble Index               |
| Current Base Station IP Address | Current Base Station IP Address                |
| Current ASN-GW IP Address       | Current ASNGW IP Address                       |
| GPS Time                        | Time & Date in UTC; Source is Base Station GPS |
| Uptime [sec]                    | Running Time [sec] (from last restart)         |
| Tx Status                       | Shows status of system operation.              |

### 4.1.2 Device Info

This pane provides Base Station hardware identification information (read only) such as Device Serial Number, Manufacturer identifier, etc.

#### To access the Device Info pane

Click the **Admin** menu option and then the **General** sub-menu option. From the **General** submenus choose **Device Info**. The Device Info pane is displayed.

| <b>Device Info</b><br>This page contains device | information       |
|-------------------------------------------------|-------------------|
| Product Type                                    | 7235              |
| MAC Address                                     | 00:13:D5:00:12:E5 |
| Device Serial Number                            | 43540409007       |
| Boot Version                                    | pBSP2.1.4510.28   |
| Calibration Version                             | 2.0.0             |
| RF Version                                      | 2                 |
| HW Version                                      | 28                |

# 4.2 Base Station Identification Information

This information includes the site ID, Base Station location and antenna details.

#### To define Base Station identification information

1. Click the **Admin** menu option, the **General** sub-menu option and then choose **Installation Specific**. The Installation Specifics

| Installation Sp    | ecifics |
|--------------------|---------|
| Site ID (01000000) | 0       |

2. Define the Site ID as defined by the Network Operator and click Apply.

Several Base Station may have the same site ID. Values: [0,1000000]

- 3. Enter more descriptions on the location of the Base Station:
  - Choose **Installation Description** (from the Admin menu, General sub-menus). The Installation Description pane appears.

| Street Address      | Default Street Address |
|---------------------|------------------------|
| Antenna Type        | UnKnown                |
| Azimuth (0359)      | 0                      |
| Inclination (-9090) | 0                      |
| Contact Details     |                        |

- Define the fields and click **Apply**:
  - Address of Base Station (up to 30 characters)
  - Antenna type: Omni, Directional or Unknown
  - Antenna Azimuth in degrees, as configured by the installer: 0 to 359
  - Inclination: Vertical inclination of antenna in degrees, as configured by the installer. Values: [-90,90]
  - Contact details: name, telephone ,etc. of service person that can be contacted.

## 4.3 Security

The Base Station is secured through access permissions and SNMP definitions. Up to three authentication levels are supported, where additional users can be defined according to the default authentication profiles.

### 4.3.1 Available Authentication Levels

Three authentication levels are available:

- Admin highest level. Has access to all read and write options, including user definitions.
- Supervisor has access to all Read and Write options except for User Definitions.
- Technician has access to all Read options and limited access to configuration options.

### 4.3.2 Defining Users and their Access Permissions

This pane is used by the system administrator to define Base Station users granted with relevant permissions.

#### To view the Access Permissions pane

1. Click the **Admin** menu option and then the **Security** sub-menu option. From the **Security** sub-menus choose **Access Permissions**. The Access Permissions pane is displayed.

|              | Permitted Users |              |          |                 |
|--------------|-----------------|--------------|----------|-----------------|
|              | User Name       | Access Level | Password | Retype Password |
|              | C admin         | admin        |          |                 |
|              | C supervisor    | supervisor 💌 |          |                 |
| Click to add | C technician    | technician 💌 |          |                 |

- 2. To Add a user:
  - Click the "+" sign at the bottom of the Users Table.
  - Enter the new User Name.
  - Select the relevant access level for that user.
  - Enter and retype the Password.
  - Click Apply.

### 4.3.3 SNMP Settings and Trap Destination Addresses

This pane is used to define the IP destination addresses and the minimal severity of events sent to the corresponding IP Address destination.

Up to five IP Destination Addresses can be defined.

#### To access the SNMP Managers pane

1. Click the **Admin** menu option and then the **Security** sub-menu option. From the **Security** sub-menus choose **SNMP Managers**. The SNMP Managers pane is displayed.

|                                        | SNMP Managers Sett<br>This page contains settings of SNMP n | - |
|----------------------------------------|-------------------------------------------------------------|---|
|                                        | SNMP Read Community public<br>SNMP Write Community private  | 2 |
|                                        | SNMP Trap Community public                                  |   |
|                                        | Managers Table                                              |   |
|                                        | O 192.168.66.127                                            |   |
| Click to add IP<br>Destination Address | 0.0.0.0                                                     |   |
|                                        | Apply                                                       |   |

- 2. Define the required parameters according to the following descriptions.
  - SNMP Read Community can be used as a password to secure information retrieval.

Public - no password (default)

Private - password can be assigned

• SNMP Write Community - can be used as a password to secure performing set commands.

Public - no password (default)

Private - password can be assigned

 SNMP Trap Community - You can configure the SNMP service to send a trap when it receives a request for information that does not contain the correct community name and does not match an accepted host name.

Public - no password (default)

Private - password can be assigned

- 3. Add the IP Destination Addresses these are the addresses to which traps will be sent:
  - Click the + sign to add a row to the table.
    - Note: To remove the last row, click the "-" sign. To remove a selected row, mark the required row and then click the "-" sign.
  - Define the IP Destination Address to which the traps will be sent and click Apply.

## 4.4 Alarms and Traps

Use the Web Manager to view a summary of the currently generated alarms. You can also disable irrelevant alarms.

### 4.4.1 Viewing a Summary of System Alarms

This read-only screen provides a summary of the current system alarms.

#### To access the Alarms pane

1. Click the Admin menu option and then the Alarms and Traps sub-menu option. From the Alarms and Traps sub-menus choose Alarms. The System Alarms pane is displayed.

| Vun<br>Vun | nber Of Critical Alarms<br>nber Of Major Alarms<br>nber Of Warning Alarms | 0<br>0<br>0 |        |               |             |
|------------|---------------------------------------------------------------------------|-------------|--------|---------------|-------------|
| lar<br>ID  | ms Table<br>Name                                                          | Severity    | Status | Category      | Desc        |
| 7          | HW                                                                        | Clear       | Off    | HW            | Hardware    |
| 8          | ANTENNA                                                                   | Clear       | Off    | Radio         | Antennas    |
|            |                                                                           |             | Off    | Communication | Timing      |
| _          | TIMING                                                                    | Clear       | 1011   |               |             |
| 9<br>10    | TIMING                                                                    | Clear       | Off    | Other         | Temperature |

### 4.4.2 Traps – SNMP Trap Settings

Use this pane to select the traps that will be supported by this Base Station.

#### To access the Traps pane

1. Click the Admin menu option and then the Alarms and Traps sub-menu option. From the Alarms and Traps sub-menus choose Traps. The SNMP Traps Settings pane is displayed.

|   | Trap ID | Trap Name               | Activat<br>Mod |   | Severity | Category      | Description                         | Value |
|---|---------|-------------------------|----------------|---|----------|---------------|-------------------------------------|-------|
| С | 1       | RestartOK               | True           | ~ | Info     | Other         | BS has restarted successfully       |       |
| 5 | 3       | TimingOK                | True           | ~ | Clear    | Communication | Timing is now locked                |       |
| 5 | 4       | TimingUnLock            | True           | ~ | Major    | Communication | Timing is unlocked                  |       |
| 2 | 5       | AntennaNormalReturnLoss | True           | ~ | Clear    | Radio         | All Antennas are now connected      |       |
| 2 | 6       | AntennaHighReturnLoss   | True           | ~ | Critical | Radio         | Antenna Disconnected. TX turned off |       |
| 2 | 7       | TransmissionStart       | True           | ~ | Info     | Radio         | Radio is on                         |       |
| 2 | 8       | TransmissionStop        | True           | ~ | Info     | Radio         | Radio is off                        |       |
| D | 10      | HWFailure               | True           | ~ | Critical | HW            | HW Failure                          |       |

- 2. Select the traps to be supported by this unit as follows:
  - Set the Activation Mode of the relevant trap to True.
  - Click Apply.

Note: Use the Send Trap button to send the trap to the defined Destination Addresses.

### 4.5 Software Versions Management

Two software versions are stored on the Base Station s:

- One in the Main Directory
- One in the Secondary Directory

The Base Station can run software from either the Main or the Secondary directory as determined by the user; however, software from the Main directory is always run upon Base Station reboot or reset.

Therefore, it is recommended to run the desired software from the Main directory.

The software components saved in one directory can be copied to the other directory, allowing the user to save backups of software versions and to restore or update versions as required.

This sections describes how to perform these operations, navigating between both directories and external URL locations.

### 4.5.1 Activating Software Versions

This pane shows which software versions are currently loaded and provides options for switching between the main and secondary software versions.

#### To access the SW Operations pane

1. Click the Admin menu option and then the SW Upgrade sub-menu option. From the SW Upgrade sub-menus choose SW Properties. The SW Properties pane is displayed.

| SW Properties<br>This Page Contains Current SW Properties and Banks' Information |                                              |  |  |  |
|----------------------------------------------------------------------------------|----------------------------------------------|--|--|--|
|                                                                                  |                                              |  |  |  |
| Current Active Bank                                                              | Primary                                      |  |  |  |
| Primary SW Version                                                               | 4.0.4603.58                                  |  |  |  |
| Primary CDC                                                                      | BS-Val-Cdc.xml                               |  |  |  |
| Primary UV                                                                       | BS-Val-Unique.xml                            |  |  |  |
| Secondary SW Versio                                                              | n 3.1.4603.54                                |  |  |  |
| Secondary CDC                                                                    | BS-Val-Cdc.xml                               |  |  |  |
| Secondary UV                                                                     | BS-Val-Unique.xml                            |  |  |  |
| Service State                                                                    | Start                                        |  |  |  |
|                                                                                  |                                              |  |  |  |
| Run Secondary Ret                                                                | poot device and load SW from secondary bank. |  |  |  |
| Set As Primary Set                                                               | current SW bank as Primary                   |  |  |  |
| Reboot Rel                                                                       | boot Device and load SW from Primary Bank.   |  |  |  |
| Factory Defaults Res                                                             | store Factory Defaults and Reboot Device     |  |  |  |

- 2. The following information is provided:
  - Current Active Bank Primary or Secondary.
  - Primary SW version
  - Primary CDC
  - Primary UV
  - Secondary SW version
  - Secondary CDC
  - Secondary UV
  - Service State
- 3. The following operations can be performed:
  - Run Secondary Reboot device and load from secondary
  - Set as Primary Set current running SW as Primary
  - **Reboot -** Reboot device and load from main
  - Factory Defaults Restore factory setup

### 4.5.2 FTP Server Configuration

Use this pane to define the location and access information of the FTP server in which software versions are stored.

#### To define the FTP Server parameters

1. Click the Admin menu option and then the SW Upgrade sub-menu option. From the SW Upgrade sub-menus choose FTP Server. The FTP Server Properties pane is displayed.

| FTP Server Properties<br>This page contains FTP settings to be used for all uploads and downloads |                |  |  |  |  |  |
|---------------------------------------------------------------------------------------------------|----------------|--|--|--|--|--|
| Server IP Address                                                                                 | 192.168.10.210 |  |  |  |  |  |
| Directory                                                                                         |                |  |  |  |  |  |
| User Name                                                                                         | b              |  |  |  |  |  |
| Password                                                                                          | b              |  |  |  |  |  |
| Apply                                                                                             |                |  |  |  |  |  |

- 2. Define the FTP server parameters described below and click Apply:
  - Server IP Address
  - Directory directory in which files are located
  - User Name and Password your FTP User Name and Password.

### 4.5.3 Downloading Software Versions

This pane is used to download a new SW version from the FTP server to the Base Station Secondary SW directory.

#### To download SW to the Base Station Secondary SW directory

1. Click the **Admin** menu option and then the **SW Upgrades** sub-menu option. From the **SW Upgrades** sub-menus choose **Downloads**. The SW Downloads pane is displayed.

| Downlo<br>Download fil | ads<br>es to Secondary Bank                                                                    | Legend:<br>(!) - requires reboot<br>(*) - requires service restart |
|------------------------|------------------------------------------------------------------------------------------------|--------------------------------------------------------------------|
| File Type<br>File Name | Package 💌                                                                                      |                                                                    |
| Downloa                | Start Downloading the Specified File to the Device (Se<br>download choose 'Package' file type. | cond Bank). Note: for version Package                              |

2. Select the Type of File to be downloaded:

| Pack | age      |
|------|----------|
| Web  | Resource |
| CDC  |          |
| UV   |          |

- 3. In the Download File Name, enter the name of the file to be downloaded.
- 4. Click **Download.** The specified file will be downloaded from the predefined FTP server to the BTS Secondary SW directory.

### 4.5.4 Managing Main Software Components

This pane provides options for copying selected Main software files to a user defined URL or to the Base Station Secondary software directory.

#### To access the Primary Bank (Main Version) pane

Click the Admin menu option and then the SW Upgrade sub-menu option. From the SW Upgrade sub-menus choose Primary Bank. The SW Primary Version Components pane is displayed.

| Name<br>appb40460358.Z.out<br>vxWorks40460358.Z | Type<br>Application                   | Version 4.0.4603.58                                     |                                                                                                    |
|-------------------------------------------------|---------------------------------------|---------------------------------------------------------|----------------------------------------------------------------------------------------------------|
|                                                 | Application                           | 4 0 4603 58                                             |                                                                                                    |
| vxWorks40460358.7                               |                                       | 141014000100                                            |                                                                                                    |
|                                                 | VxWorks                               | 4.0.4603.58                                             |                                                                                                    |
| bs40460358.sh                                   | Script                                | 4.0.4603.58                                             |                                                                                                    |
| rc                                              | Web Resource                          | 4.0.4603.58                                             |                                                                                                    |
| ef.xml                                          | Defaults                              | 4.0.4603.58                                             |                                                                                                    |
| al-Cdc.xml                                      | CDC                                   | 3.1.4603.54                                             |                                                                                                    |
| al-Unique.xml                                   | UV                                    |                                                         |                                                                                                    |
| ui.xml                                          | GUI                                   | 4.0.4603.58                                             |                                                                                                    |
|                                                 | ef.xml<br>II-Cdc.xml<br>II-Unique.xml | ef.xml Defaults<br>al-Cdc.xml [CDC<br>al-Unique.xml ]UV | Image: state state |

2. Update the required parameters in the Pane table according to the following descriptions.

| Field   | Description                                                                                   |
|---------|-----------------------------------------------------------------------------------------------|
| Name    | SW Component Name (e.g. Base Station -GUI, etc.)                                              |
| Туре    | Type of the SW component.                                                                     |
|         | Values:                                                                                       |
|         | Package, Application, VxWorks, Blob, Script, Web Resource, Defaults, CDC, Regulation, UV, GUI |
| Version | SW Component Version                                                                          |

- 3. Click one of the buttons:
  - Upload File Send selected files to the specified URL
  - Copy File Copy selected file to secondary.
  - **Copy Dir** Copy main zone files to secondary zone.

### 4.5.5 Managing Secondary Software Version Files

This pane provides options for uploading selected Secondary software version files to a specified URL and for removing selected files.

#### To access the Secondary Bank (Version) pane

Click the Admin menu option and then the SW Upgrade sub-menu option. From the SW Upgrade sub-menus choose Secondary Bank. The SW Secondary Bank Components pane is displayed.

|          |                         | Type         | Version     |   |
|----------|-------------------------|--------------|-------------|---|
|          | pico_appb31460354.Z.out | Application  | 3.1.4603.54 | - |
|          | pico_vxWorks31460354.Z  | VxWorks      | 3.1.4603.54 | - |
|          | pico_bs31460354.sh      | Script       | 3.1.4603.54 | _ |
| O web.rc |                         | Web Resource | 3.1.4603.54 |   |
|          | 3S-Def.xml              | Defaults     | 3.1.4603.54 |   |
|          | 3S-Val-Cdc.xml          |              | 3.1.4603.54 |   |
|          | 3S-Val-Unique.xml       | Juv          |             |   |
|          | 3S-Gui.xml              | GUI          | 3.1.4603.54 |   |

2. Update the required parameters in the Pane table according to the following descriptions.

| Field   | Description                                                                                   |
|---------|-----------------------------------------------------------------------------------------------|
| Name    | SW Component Name (e.g. BSP, CPLD)                                                            |
| Туре    | Type of SW component.                                                                         |
|         | Values:                                                                                       |
|         | Package, Application, VxWorks, Blob, Script, Web Resource, Defaults, CDC, Regulation, UV, GUI |
| Version | SW Component Version                                                                          |

- 3. Click one of the buttons:
  - Upload File Send selected files to the specified URL
  - **Delete File** Delete selected file from the secondary storage.
  - Delete Directory Delete all secondary files.

### 4.5.6 Upgrade from Version 3.0.4602.yy

This procedure consists of the following steps:

- 1. Automatically loading a set of files as a package to the secondary directory
- 2. Running the version and verifying unit operation.
- 3. Setting the version to run from the Main directory.

#### 4.5.6.1 Loading the New Version to the Secondary Directory

- 1. Configure FTP server from which the new software file will be downloaded:
  - From the Admin menu, select SW Uprade and choose FTP Server.

| 📮 Admin 🗮 Subscriberd                                                                     | 3 🔒 Backbone 🌀 Wirel                                    | less 🅑 Quick Start                                 | BS<br>STATUS<br>Operational<br>REGISTERED<br>1 MS | DOWNLINK<br>0.00 Mb/s<br>UPLINK<br>0.00 Mb/s | ALARMS<br>© 0<br>© 0<br>0     |
|-------------------------------------------------------------------------------------------|---------------------------------------------------------|----------------------------------------------------|---------------------------------------------------|----------------------------------------------|-------------------------------|
| General<br>Security<br>Alarms and Traps                                                   | FTP Server Pr<br>This page contains FT                  | roperties<br>TP settings to be used for all upload | ds and downloads                                  | Legend:<br>(!) - require<br>(*) - require    | s reboot<br>s service restart |
| SW Upgrade<br>SW Description<br>FTP Server<br>Downloads<br>Primary Bank<br>Secondary Bank | Server IP Address<br>Directory<br>User Name<br>Password | 192.168.10.210<br>bs<br>bs                         |                                                   |                                              |                               |
| Files Status<br>GPS<br>SNMP<br>Logout                                                     | Apply                                                   |                                                    |                                                   |                                              |                               |

- Type the IP of the FTP server.
- Type the directory on which the software file is stored
- Type your FTP Server User Name and Password.
- Click Apply.
- 2. Download the files to the Secondary Directory by doing the following:
  - In the left pane, under SW Upgrade, click Downloads.

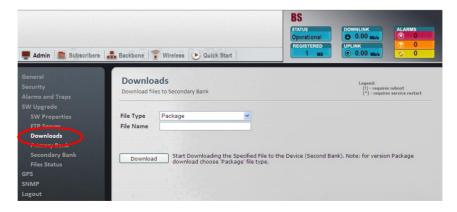

- Select the **File Type** as **Package**.
- Click **Download** to begin the process.

- 3. Verify that the downloaded version is saved into the Secondary Directory:
  - Under SW Upgrade, choose Secondary Bank.

| Sec  | condary Components      | Start                                                                                                    |                                                                                                    | Legend:<br>(1) - requires reboot<br>(2) - requires service restart                                                                                                    |
|------|-------------------------|----------------------------------------------------------------------------------------------------|----------------------------------------------------------------------------------------------------|----------------------------------------------------------------------------------------------------|
| Seco | ndary Components Table  |                                                                                                    |                                                                                                    |                                                                                                    |
|      | Name                    | Туре                                                                                                    | Version                                                                                                    |                                                                                                    |
|      | pico_appb31460354.Z.out | Application                                                                                                    | 3.1.4603.54                                                                                                    |                                                                                                    |
|      | pico_vxWorks31460354.Z  | VxWorks                                                                                                    | 3.1.4603.54                                                                                                    |                                                                                                    |
|      | pico_bs31460354.sh      | Script                                                                                                    | 3.1.4603.54                                                                                                    |                                                                                                    |
|      | veb.rc                  | Web Resource                                                                                                    | 3.1.4603.54                                                                                                    |                                                                                                    |
| OF   | 3S-Def.xml              | Defaults                                                                                                    | 3.1.4603.54                                                                                                    |                                                                                                    |
| OF   | S-Val-Cdc.xml           | CDC                                                                                                    | 3.1.4603.54                                                                                                    |                                                                                                    |
| OF   | S-Val-Unique.xml        | Juv                                                                                                    |                                                                                                    |                                                                                                    |
| OF   | 3S-Gui.xml              | GUI                                                                                                    | 3.1.4603.54                                                                                                    |                                                                                                    |
|      | Seco                    | Secondary Components<br>This page contains information of the S<br>Secondary Components Table<br>Name<br>pico_appb31460354.2.out<br>pico_bs31460354.2.<br>pico_bs31460354.4.<br>web.rc<br>BS-Def.xml<br>BS-Val-Cdc.xml<br>BS-Val-Cdc.xml | Backbone Wireles Quick Start  Secondary Components  This page contains information of the Secondary Bank components  Secondary Components Table  Picco_aspb31460354.2.out Application Picco_vxWorks31460354.2 VxWorks Picco_bs31460354.sh Script Web.rc Web Resource BS-Def.xml Defaults BS-Val-Cdc.xml CDC BS-Val-Cdc.xml UV | Backbone Wireless Quick Start 1 us<br>Secondary Components This page contains information of the Secondary Bank components Secondary Components Table Name Type Version Opico_axpb31460354.2.out Application 3.1.4603.54 Dico_bs31460354.2 VXWorks 3.1.4603.54 Dico_bs31460354.2 VXWorks 3.1.4603.54 Dico_bs31460354.3 Script 3.1.4603.54 Dico_bs31460354.4 Defaults 3.1.4603.54 Diso-bef.xml Defaults 3.1.4603.54 Diso-Val-Cdc.xml CDC 3.1.4603.54 Diso-Val-Cdc.xml UV |

• Under **Secondary Components Table**, verify that the software components are downloaded to the Secondary directory.

#### 4.5.6.2 Running the New Software Version

Run the Secondary software version:

• Under SW Upgrade, choose SW Properties.

| 📮 Admin 🛯 🌉 Subscriberd                                                                                                    | s 🍰 Backbone 🕤 Wireless                                                                                                    | Quick Start                                                                                                    | BS<br>STATUS<br>Operational<br>REGISTERED<br>1 ws | DOWNLINK<br>0.00 Mb/s<br>UPLINK<br>0.00 Mb/s | ALARMS                        |
|----------------------------------------------------------------------------------------------------|----------------------------------------------------------------------------------------------------|----------------------------------------------------------------------------------------------------|---------------------------------------------------|----------------------------------------------|-------------------------------|
|                                                                                                    | SW Properties<br>This Page Contains Current                                                                                                    | t SW Properties and Banks' Info                                                                                                    | ormation                                          | Legend:<br>(!) - require<br>(*) - require    | s reboot<br>s service restart |
| WU Uperade<br>SW Properties<br>FTP Server<br>Downloads<br>Primary Bank<br>Secondary Bank<br>Files Status<br>SPS<br>SNMP<br>Logout | Current Active Bank<br>Primary SW Version<br>Primary CDC<br>Primary UV<br>Secondary SW Version<br>Secondary CDC<br>Secondary UV<br>Service State | Primary           4.0.4603.58           JBS-Val-Cdc.xml           BS-Val-Cdc.xml           3.1.4603.54           BS-Val-Cdc.xml           BS-Val-Cdc.xml           SS-Val-Cdc.xml           SS-Val-Unique.xml           Start |                                                   |                                              |                               |
|                                                                                                    | Set As Primary Set cu                                                                                                    | t device and load SW from ser<br>rrent SW bank as Primary<br>t Device and load SW from Pri                                                                                                    |                                                   |                                              |                               |
|                                                                                                    | Factory Defaults Restor                                                                                                    | e Factory Defaults and Reboo                                                                                                    | t Device                                          |                                              |                               |

• Click **Run Secondary**. The Base Station will reset and the Secondary files will be loaded. This will take about 2 minutes.

### 4.5.6.3 Setting the Version to Run from the Primary Directory

Click Set as Primary. The software files will run from the Primary directory.

| 📮 Admin 🛛 🖀 Subscribers                                                                                                    | Ackbone 😨 Wireless                                                                                                    | Quick Start                                                                                                    | BS<br>STATUS<br>Operational<br>REGISTERED<br>1 MS | DOWNLINK<br>0.00 Mais<br>UPLINK<br>0.00 Mais                       |
|----------------------------------------------------------------------------------------------------|----------------------------------------------------------------------------------------------------|----------------------------------------------------------------------------------------------------|---------------------------------------------------|--------------------------------------------------------------------|
| Seneral<br>Security<br>Alarms and Traps                                                                                           | SW Properties<br>This Page Contains Current                                                                                                    | SW Properties and Banks' Inform                                                                                                    | ation                                             | Legend:<br>(!) - requires reboot<br>(*) - requires service restart |
| SW Upgrade<br>SW Properties<br>FTP Server<br>Downloads<br>Primary Bank<br>Secondary Bank<br>Files Status<br>GPS<br>SNMP<br>Logout | Current Active Bank<br>Primary SW Version<br>Primary CDC<br>Primary UV<br>Secondary SW Version<br>Secondary CDC<br>Secondary UV<br>Service State | Primary<br>4.0.4603.58<br>185-Val-Cdc.xml<br>185-Val-Unique.xml<br>13.1.4603.54<br>185-Val-Cdc.xml<br>185-Val-Unique.xml<br>195-Val-Unique.xml |                                                   |                                                                    |
|                                                                                                    | Set As Primary 3et cur<br>Reboot Reboot                                                                                                    | t device and load SW from secon<br>rrent SW bank as Primary<br>t Device and load SW from Prima<br>e Factory Defaults and Reboot D              | ry Bank.                                          |                                                                    |

The Software Upgrade procedure is now complete.

# 4.6 **GPS Settings**

The Base Station is set up by default, to operate with GPS. This section provides instructions on disabling the GPS for troubleshooting purposes or for lab operation conditions.

#### To access the GPS Info and Settings pane

1. Click the **Admin** menu option and then the **GPS** sub-menu option. From the **GPS** sub-menus choose **Info and Settings**. The GPS Info and Settings pane is displayed.

| Current GPS HW support mode        | ON                          |   |
|------------------------------------|-----------------------------|---|
| Configured GPS HW support mode (!) | ON                          | ~ |
| Current Link State                 | Auto                        | _ |
| Configured Link State (*)          | Start                       | ~ |
| GPS Stop Tx mode                   | False                       | ~ |
| GPS Time                           | THU JAN 01 17:28:13 UTC 197 | 0 |
| Synchronization state              | Not Sync                    |   |
| Latitude [Degree]                  | 0.000000                    |   |
| Longitiude [Degree]                | 0.000000                    |   |
| Height [Meter]                     | 0.000000                    |   |

- 2. To disable (or re-enable) the GPS, set the GPS HW Support mode and click **Apply**:
  - OFF used in special cases. System does not attempt to synchronize with GPS. For example, for maintenance, or installations with a single Base Station. Or in cases where GPS is not relevant and we do not want device to continuously attempt to synchronize.
  - ON normal operation.
- 3. To troubleshoot or for maintenance, use the Link State option used for troubleshooting or for turning off Tx during maintenance. (Values: Stop, Start, Auto)
  - Auto Default. Transmission is codependent on GPS and cannot be interrupted. Tx is stopped only if GPS is not synchronized (not controlled by user).
  - Start and Stop used to start and stop Tx.
- 4. Set the GPS Stop Tx mode Determine if the Base Station will continue transmitting after hold over.
  - False off. Default.
  - True on. Base Station continues transmitting after hold-over.

5. The remaining parameters are read-only and provide information on the GPS status and location.

# 5 **QoS Management**

NOTE: The QoS capabilities are only relevant for *Standalone* configuration. In ASN-GW mode, QoS management is performed through the ASN-GW.

By default, Subscriber Stations (SS) are assigned a Best Effort (BE) service profile for the UL and DL channels. Only the maximum bandwidth can be configured for the default service profile.

In addition, any SS can be assigned a number of user defined uplink and downlink Service Flows (SF) that together make up the service profile corresponding to the QoS requirements of that SS.

For example, a profile can consist of the following service flows: a flow matching VoIP needs, another matching video conferencing needs and a third matching web browsing needs.

The service flows are defined and allocated as SS profiles through the **Subscribers** set of screens.

## 5.1 **QoS Definition Flow**

The steps below summarize the procedure for defining SFs and assigning them to SSs (as a QoS profile):

- 1. Define a set of Service Flows (SFs) for the UL and for the DL.
- 2. For each SF define the relevant attributes: Classification-Rule-Priority, Scheduling, Min and Max rates, Latency, etc.
- 3. For each defined SF, you may define relevant classifiers. These are used to determine the traffic to which this rule (SF) will be applied.

The traffic can be defined according to the source of traffic or according to the type or any (logical OR) combination: DSCP range, port range, IP address source or destination, etc.

- 4. Define the MAC address of the SS to which the SFs will be assigned.
- 5. Define a QoS profile to the selected SS by assigning it the relevant Service Flows.

Note: For every SF change, it is required to perform service-restart to any CPE to which that SF has been allocated.

# 5.2 Defining Service Flow(s)

Any number of service flows can be defined for the uplink and for the downlink. The Service Flows are defined via the **Unicast Services Setting** screen.

### 5.2.1 The Unicast Service Pane

The Unicast Service Settings pane is used to define a pool of Service Flows, where each flow can be assigned a range of attributes. Selected SFs are then assigned to defined Subscriber Stations to create SS specific profiles.

#### To access the Unicast Services pane

Click the **Subscribers** menu option, from the Subscribers sub-menus choose **Services**. The **Unicast Services Settings** pane appears.

The pane lists the two default SFs and provides options adding more SFs.

The following operation buttons are available:

- Apply implements changes on the selected row.
- **Classifiers** invokes classifier-definition-screen (relevant to the selected row).
- Provisioned SS shows the SS associated with the selected SF.

|                 |                | ains unicast                   | es Settings<br>services settings. An<br>take affect | y change here | e requires re-        | Legend:<br>(!) - requires reboot<br>(*) - requires service restart |
|-----------------|----------------|--------------------------------|-----------------------------------------------------|---------------|-----------------------|--------------------------------------------------------------------|
|                 | USF Table      |                                |                                                     |               |                       | <b>n</b>                                                           |
|                 | SF ID          | Classifier<br>Rule<br>Priority | SF Name                                             | Direction     | Scheduling<br>Service | Applicable Bas                                                     |
| Default SFs     | C 1            | <b>)</b>                       | Default ISF UL                                      |               | BE                    | All Users                                                          |
|                 | 0 2            | 0                              | Default ISF DL                                      | DL            | BE                    | All Users                                                          |
| Example: SF-A   | 0 3            | 1                              | SF-A UL                                             | UL 💌          | nRT 💌                 | Registration Base                                                  |
| defined         |                | 4                              | SF-A DL                                             | DL 💌          | BE 💌                  | Registration Base                                                  |
| defined         | 0 5            | 5                              | SF-B UL                                             | UL 💌          | UGS 💌                 | Registration Base                                                  |
|                 | 6              | 7                              | SF-B DL                                             | DL 💌          | eRT 💌                 | Registration Base                                                  |
| Click to add SF |                |                                |                                                     |               |                       | Þ                                                                  |
| Scroll to view  | Apply          |                                |                                                     |               |                       |                                                                    |
|                 | Classifiers    | Configure C                    | lassifiers Settings                                 |               |                       |                                                                    |
|                 | Provisioned SS | Configure P                    | reprovisioned SS List per                           | SF            |                       |                                                                    |

#### Working with the Unicast Service Settings pane

- The top two rows display the default (BE) UL and DL Service Flows and their attributes. Only the Max BW value can be modified for the default SFs.
- Up to 30 rows can be added (by clicking the '+' sign).
- Each SS can be assigned up to 4 SFs
- To add a Service Flow, click the (+) sign at the bottom of the table, define the parameters and click **Apply**.
- To delete a Service Flow select the radio-button in the relevant row and click the (-) sign at the bottom of the table.
- After performing any change in SF definition, the CPE is required to re-access the network for changes implementation.

### 5.2.2 Defining Service Flows

The default SF do not provide QoS to the Subscriber Station. QoS is only provided by assigning the SS a profile based on the user defined Service Flows. This section describes how to define SFs and the available attributes.

#### To define a Service Flow

1. Click the **Subscribers** menu option, from the Subscribers sub-menus choose **Services**. The **Unicast Services Settings** pane appears.

| JS | F Table |                                |                |           |                       |                   |
|----|---------|--------------------------------|----------------|-----------|-----------------------|-------------------|
|    | SF ID   | Classifier<br>Rule<br>Priority | SF Name        | Direction | Scheduling<br>Service | Applicable Bas    |
| c  | 1       | 0                              | Default ISF UL |           | BE                    | All Users         |
| c  | 2       | 0                              | Default ISF DL | DL        | BE                    | All Users         |
| C  | 3       | 1                              | SF-A UL        | UL        | nRT 💌                 | Registration Base |
| c  | 4       | 4                              | SF-A DL        | DL 💌      | BE 💌                  | Registration Base |
| o  | 5       | 5                              | SF-B UL        |           | UGS                   | Registration Base |
| œ  | 6       | 7                              | SF-B DL        | DL 💌      | eRT 💌                 | Registration Base |

- 2. Add an SF (row) by clicking the (+) sign.
- 3. Configure the SF attributes according to the descriptions in the following table and then click **Apply**.

Note: If Classifiers are to be assigned, click the Classifiers button AFTER clicking Apply.

| Field                | Description                                                | Description                                                                                                    |                                               |  |  |  |  |
|----------------------|------------------------------------------------------------|----------------------------------------------------------------------------------------------------|-----------------------------------------------|--|--|--|--|
| SF ID                | Read only. Service Flow ID the changes.                    | automatically provided by t                                                                                                    | he system after applying                      |  |  |  |  |
| Classification Rule  | Classification rule priority: (                            | ) to 255                                                                                                    |                                               |  |  |  |  |
| Priority             | The Priority Level determin                                | ing how the SF data will be                                                                                                    | classified.                                   |  |  |  |  |
|                      |                                                            | The same priority can be assigned to an UL and to a DL SF. The Classification<br>Rule Priority must be unique for each SF UL or SF DL. This parameter is related to<br>the selected classifer. |                                               |  |  |  |  |
| SF Name              | User assigned unique naminicude the SF direction (UI       | e identifying the Service Flo<br>_ or DL).                                                                                                    | w. The name should                            |  |  |  |  |
| Direction            | Direction to which SF is as                                | signed - Downlink or Uplink                                                                                                    |                                               |  |  |  |  |
| Scheduling Service   | Service Scheduling Flows supported by WiMAX.               |                                                                                                    |                                               |  |  |  |  |
|                      | Service Flow<br>Designation                                | Defining QoS<br>Parameters                                                                                                    | Application Examples                          |  |  |  |  |
|                      | UGS - Unsolicited Grant                                    | Maximum sustained rate                                                                                                    | Voice over IP (VoIP)                          |  |  |  |  |
|                      | Services                                                   | Maximum latency tolerance                                                                                                    | without silence<br>suppression                |  |  |  |  |
|                      |                                                            | Jitter tolerance                                                                                                    |                                               |  |  |  |  |
|                      | RT – Real-Time Polling                                     | Minimum reserved rate                                                                                                    | Streaming audio and                           |  |  |  |  |
|                      | service<br><b>nRT</b> – Non-Real-Time                      | Maximum sustained rate                                                                                                    | video, MPEG (Motion<br>Picture Experts Group) |  |  |  |  |
|                      |                                                            | Maximum latency tolerance                                                                                                    | encoded                                       |  |  |  |  |
|                      |                                                            | Traffic priority                                                                                                    |                                               |  |  |  |  |
|                      |                                                            | Minimum reserved rate                                                                                                    | File Transfer Protocol                        |  |  |  |  |
|                      | Polling service                                            | Maximum sustained rate                                                                                                    | (FTP)                                         |  |  |  |  |
|                      |                                                            | Traffic priority                                                                                                    |                                               |  |  |  |  |
|                      | <b>BE</b> – Best-effort service                            | Maximum sustained rate<br>Traffic priority                                                                                                    | Web browsing, data<br>transfer                |  |  |  |  |
|                      | eRT – Extended-Real-                                       | Minimum reserved rate                                                                                                    | VoIP with silence                             |  |  |  |  |
|                      | Time Polling service                                       | Maximum sustained rate                                                                                                    | suppression                                   |  |  |  |  |
|                      |                                                            | Maximum latency tolerance                                                                                                    |                                               |  |  |  |  |
|                      |                                                            | Jitter tolerance                                                                                                    |                                               |  |  |  |  |
|                      |                                                            | Traffic priority                                                                                                    |                                               |  |  |  |  |
|                      |                                                            |                                                                                                    |                                               |  |  |  |  |
| Applicable Base      | Determines the group of su                                 | bscribers to which the SF w                                                                                                    | vill be assigned.                             |  |  |  |  |
|                      | • .                                                        | the SF to the explicitly con                                                                                                    | -                                             |  |  |  |  |
|                      | All Users - this SF will be a this as the default profile. |                                                                                                    |                                               |  |  |  |  |
| Min Rate [Kbits/sec] | Minimum bandwidth rate fo                                  | r this SF.                                                                                                    |                                               |  |  |  |  |
|                      |                                                            |                                                                                                    |                                               |  |  |  |  |

| Max Rate [Kbits/sec]                                | Maximum rate for this SF. A value of '0' provides unlimited rate.                                                                                                    |  |  |  |
|-----------------------------------------------------|----------------------------------------------------------------------------------------------------|--|--|--|
| Max Latency [µsec]                                  | Relevant only for UGS, RT and eRT. A value of '0' does not put a limit on latency.                                                                                               |  |  |  |
| (UGS, RT, eRT)                                      | Maximum Latency (delay) for this SF. Set value according to the type of service (i.e. <100ms for Voice and Video applications.                                                   |  |  |  |
| Unsolicited Grant [µsec]                            | Relevant if the UGS – UGI - TBD                                                                                                    |  |  |  |
| Interval (UGS, eRT)                                 | A value of '0' provides unlimited UGI.                                                                                                    |  |  |  |
|                                                     |                                                                                                    |  |  |  |
| Tolerated Jitter (UGS only) [µsec]                  | the UGS tolerated jitter parameter A value of '0' does not put a limit on jitter.                                                                                                |  |  |  |
| Unsolicited Polling<br>Interval (RT, nRT)<br>[µsec] | The maximal nominal interval between successive polling grants opportunities for this Service Flow, especially used for silence period of VoIP traffic with silence suppression. |  |  |  |
| Has Classifiers                                     | Read only. Displays whether or not this SF is assigned Traffic Classifiers.                                                                                                    |  |  |  |
|                                                     | Values: [True, False]                                                                                                    |  |  |  |
|                                                     | To configure the SF Classifiers see 5.2.2.2.                                                                                                    |  |  |  |

- 4. If required, define the Traffic classifiers according to the following section.
- 5. Reset the SS-Base Station connectivity:

**Resetting the connection of a single SS** (in case the SF is applied on a *Registration Base*):

- Click the **Subscribers** menu option. Choose the **Subscriber Management** sub-menu and then the **Registered SS**.
- In the displayed **Registered SS Information** pane select the radio button of the requested SS and click the **Deregister** button.

Resetting the connection of *all* registered SSs (in case the SF is applied to *All Users*):

- Click the Quick Start menu option.
- In the displayed **Quick Start** pane click the **Stop Service** button, and then click the **Start Service** button.

### 5.2.2.1 Bandwidth Latency and Jitter Guidelines

| Class | Application | Bandw<br>Guide |         | Latency<br>Guideline | Jitter<br>Guideline |
|-------|-------------|----------------|---------|----------------------|---------------------|
| 4     | Web         | Moderate       | 10      | N/A                  | N/A                 |
|       | Browsing &  |                | kbps to |                      |                     |
|       | Instant     |                | 2 Mbps  |                      |                     |
|       | Messaging   |                |         |                      |                     |
| 5     | Media       | High           | > 2     | N/A                  | N/A                 |
|       | Content     |                | Mbps    |                      |                     |
|       | Downloads   |                |         |                      |                     |

| Class | Application | Bandw<br>Guide |        |     | ency<br>leline | Jitt<br>Guid |      |
|-------|-------------|----------------|--------|-----|----------------|--------------|------|
| 1     | Multiplayer | Low            | 50     | Low | < 25           | N/           | А    |
|       | Interactive |                | kbps   |     | msec           |              |      |
|       | Gaming      |                |        |     |                |              |      |
| 2     | VoIP &      | Low            | 32 to  | Low | < 160          | Low          | <50  |
|       | Video       |                | 64     |     | msec           |              | msec |
|       | Conference  |                | kbps   |     |                |              |      |
| 3     | Streaming   | Low to         | 5 kbps | N   | /A             | Low          | <100 |
|       | Media       | High           | to     |     |                |              | msec |
|       |             |                | 2 Mbps |     |                |              |      |

### 5.2.2.2 Defining Traffic Classifiers for the SF

The Unicast Classifier pane is used to select the traffic to which the SF will be applied. The traffic can be selected according to various parameter types: traffic source and destination, DSCP and IP protocol.

Up to four classifiers can be defined for each SF where the data is analyzed according to each of the classifiers (logical 'OR') assigned to the SF. Each classifier consists of either one or two filtering values (e.g. traffic source from a specific IP address and a specific Port, DSCP range of traffic type, etc.), where the classifier is defined according to *both* (logical 'AND').

#### To define Unicast SF Classifiers

- 1. (If you are not already in the Unicast Services pane), access the **Unicast Services** pane (by clicking the **Subscribers** menu option and choosing **Services** from the sub-menu).
- 2. Select the relevant SF row and click the **Classifiers** button. The **Unicast SF Classifiers** screen appears.

| D      | 3                                            |                      |     |                      |               |
|--------|----------------------------------------------|----------------------|-----|----------------------|---------------|
| F Clas | <b>Sifiers Table</b><br>Classifier Type<br>1 | Classifier Value 1   | And | Classifier Type<br>2 | Classifier Va |
| 1      | MAC src 💌                                    | 11:22:33:44:55:66/48 | And | Port src 💌           | 1230-1250     |
| 2      | DSCP 💌                                       | 13:57:0X3F           | And | IP protocol 🛛 💌      | 6             |
|        |                                              |                      |     |                      |               |
|        |                                              |                      |     |                      |               |

The following operation buttons are available:

- Apply used to apply changes to selected classifier
- Back go back to the SF screen (to choose another SF).
- 3. Click the '+' sign to add a new row.
- 4. Update the required parameters in the Pane table according to the following descriptions and click **apply** to implement the changes *for each row*.

NOTE: Once the classifier for the SF has been defined, the SF configuration is complete and the SF can be assigned to the desired SSs.

The following table provides a description of the Classifier types and values. The Type and Values are the same for Classifier 1 and for Classifier 2.

| Field                   | Description                                                                                                    | Description                                    |                        |                   |  |
|-------------------------|----------------------------------------------------------------------------------------------------|------------------------------------------------|------------------------|-------------------|--|
| Index                   |                                                                                                    | Unique number, assign                          | ed by the system after | applying the      |  |
|                         | changes.                                                                                                    |                                                |                        |                   |  |
| Classifier Type         | Type of traff                                                                                                    | ic classifier.                                 |                        |                   |  |
| 1/2                     | Values:                                                                                                    |                                                |                        |                   |  |
|                         | MAC src<br>MAC dest<br>IP src<br>IP dest<br>Port src<br>Port dest<br>DSCP<br>IP protocol<br>DSCP Range Mask (DSCP field, providing differentiated services<br>codepoint.) The DSCP is actually the first six-bits of the TOS (Type of |                                                |                        |                   |  |
|                         |                                                                                                    | The DSCP is actually the of the IP packet head |                        | OS (Type of       |  |
|                         | MAC addres                                                                                                    | s (Source/Destination);                        |                        |                   |  |
|                         | IP address (                                                                                                    | Source/Destination);                           |                        |                   |  |
|                         | Port Range                                                                                                    | (Source/Destination);                          |                        |                   |  |
|                         | IP Protocol (                                                                                                    | IP header field determine                      | ning the protocol (TCF | P/ UDP/)          |  |
| Classifier<br>Value 1/2 | The specific traffic-classification value, in accordance to the <b>Classifier</b><br><b>Type 1</b> field. Below are descriptions and examples of values according to<br>the classifier type:                                          |                                                |                        |                   |  |
|                         | For                                                                                                    | Classifier Value                               | Classifier Value       | Comment           |  |
|                         | (Classifier<br>Type)                                                                                                    | Description                                    | Example                |                   |  |
|                         | MAC<br>(src/dest)                                                                                                    | MAC/Mask                                       | 11:22:33:44:55:66/48   | /Mask is optional |  |
|                         | IP address<br>(src/dest)                                                                                                    | IP/Mask                                        | 192.168.1.1/32         | /Mask is optional |  |
|                         | Port<br>Range<br>(src/dest)                                                                                                    | port range                                     | 1230-1250              |                   |  |

| Field | Description           | Description                                                                    |            |                                                                                                    |  |  |  |  |
|-------|-----------------------|--------------------------------------------------------------------------------|------------|----------------------------------------------------------------------------------------------------|--|--|--|--|
|       | DSCP<br>Range<br>Mask | toslow:toshigh:tosmask<br>(range of TOS values<br>followed by the TOS<br>mask) | 13:57:0x3F | 0 1 2 3 4 5<br>Precedence D T R<br>3 bits:<br>IP precedence<br>bits<br>value: 0-7,<br>Indicate<br>datagram<br>importance.<br>Default - 0<br>(higher is<br>better).<br>Bits 3,4,5:<br>Values: D,T,R<br>requesting: low |  |  |  |  |
|       | IP                    | IP Protocol                                                                    | 6          | delay, high<br>throughput, high<br>reliability<br>6 is TCP                                                                                                    |  |  |  |  |
|       | Protocol              |                                                                                |            | range:0-255                                                                                                    |  |  |  |  |

5. Reset the SS- Base Station connectivity:

**Resetting the connection of a single SS** (in case the SF is applied on a *Registration Base*):

- Click the **Subscribers** menu option. Choose the **Subscriber Management** sub-menu and then the **Registered SS**.
- In the displayed **Registered SS Information** pane select the radio button of the requested SS and click the **Deregister** button.

Resetting the connection of all registered SSs (in case the SF is applied to All Users):

- Click the Quick Start menu option.
- In the displayed **Quick Start** pane click the **Stop Service** button, and then click the **Start Service** button.

# 5.3 **QoS Assignment to Subscribers**

After defining the pool of SFs (e.g. for UL A, DL A, UL B, DL B...), these SFs can be assigned to specific SSs according to QoS requirements.

To do so, define the MAC address of the SSs in the Pre-Provisioned SS screen, and then assign it the relevant SFs.

After assigning the SFs to a SS, Re-set the connection between the SS and the SF.

Note: Re-setting the connection between the SS and the Base Station is required when applying any change to an SF that is allocated to that SS.

This section details the required steps for assigning the defined SFs to specific SSs.

### 5.3.1 Assigning Service Profiles to Subscriber Stations

Subscriber Stations (SS) can be assigned a number of (pre-defined) Service Flows (SFs), where the combined SFs serve to create the Service Profile for the SS.

#### To access the Pre-Provisioned SS pane

1. Click the **Subscribers** menu option and from the **Subscriber Management** sub-menu option choose **Pre-Provisioned SS**. The Pre-Provisioned SS pane appears.

|                         |                                                                                                    | Legend:<br>(!) - requires reboot<br>(*) - requires service restart                                                                                                    |
|-------------------------|----------------------------------------------------------------------------------------------------|----------------------------------------------------------------------------------------------------|
| PreProvisioned SS Table |                                                                                                    |                                                                                                    |
| MAC Address             | Static MCS                                                                                                    |                                                                                                    |
| C 11:00:00:00:00:00     | Default                                                                                                    |                                                                                                    |
| C 12:00:00:00:00:00     | Default                                                                                                    |                                                                                                    |
| C 13:00:00:00:00:00     | Default                                                                                                    |                                                                                                    |
| C 08:08:03:04:05:06     | Default                                                                                                    |                                                                                                    |
|                         |                                                                                                    |                                                                                                    |
|                         | This page contains pre-prov<br>PreProvisioned SS Table<br>MAC Address<br>C 11:00:00:00:00:00<br>C 12:00:00:00:00<br>C 08:08:03:04:05:06<br>+ - | MAC Address         Static MCS           C         11:00:00:00:00         Default           C         12:00:00:00:00         Default           C         13:00:00:00:00         Default           C         08:08:03:04:05:06         Default           T         -         - |

- 2. To add Subscriber Stations to the list:
  - Click the '+' sign. A row is added.
  - Enter the SS MAC Address. The Static MCS (CPE Specific Configuration) will be displayed.
  - Click Apply.
  - Repeat the procedure for any additional SS to be added to the list.

(To Remove the last row click the '-' sign. To remove a selected row, mark that row and click the '-' sign.

3. To assign a service profile to an SS in the list:

Check the radio-button for the first SS to be assigned QoS and click the **USF Settings** operation button. The following screen appears.

|              |           | SF Registration states              |           |                 |                    | egend:<br>(!) - requires reboot<br>(*) - requires service restart |
|--------------|-----------|-------------------------------------|-----------|-----------------|--------------------|-------------------------------------------------------------------|
|              | ,         | :33:44:55:66:77<br>ned SS USF Table |           |                 |                    |                                                                   |
|              | SF II     | D SF Name                           | Direction | Type of Service | Registration Statu | 15                                                                |
|              | 0 1       | Default ISF UL                      |           | BE              | All Users          |                                                                   |
| Colort       | 0 2       | Default ISF DL                      | DL        | BE              | All Users          |                                                                   |
| Select<br>SF | 0 3       | SF-A UL                             | UL        | UGS             | Registered         |                                                                   |
| SF           | 0 4       | SF-A DL                             | DL        | nRT             | Registered         |                                                                   |
|              | 61        |                                     |           |                 |                    |                                                                   |
|              | Subscrib  | e Subscribe to Selected S           | 5F        |                 |                    |                                                                   |
|              | UnSubscri | be UnSubscribe from Selec           | ted SF    |                 |                    |                                                                   |
|              | Back      | [[]]                                |           |                 |                    |                                                                   |

The screen provides the following interfaces:

- MAC address of the selected SS
- List of the available Service Flows
- Operation buttons for assigning and disassociating service flows from a SS

The following operation buttons are available:

- Subscribe used to assign the selected SF to the SS
- Unsubscribe used to disassociate the selected SF from the SS
- Back go back to the Pre-Provisioned SS screen (to choose another SS).
- 4. Select an SF row, and click the **Subscribe** button. The SF is assigned to the SS.
- 5. Reset the SS- Base Station connectivity:

**Resetting the connection of a single SS** (in case the SF is applied on a *Registration Base*):

- Click the **Subscribers** menu option. Choose the **Subscriber Management** sub-menu and then the **Registered SS**.
- In the displayed **Registered SS Information** pane select the radio button of the requested SS and click the **Deregister** button.

Resetting the connection of all registered SSs (in case the SF is applied to All Users):

- Click the Quick Start menu option.
- In the displayed **Quick Start** pane click the **Stop Service** button, and then click the **Start Service** button.
- 6. Repeat the above procedure to assign additional SFs to the SS as required.

# 5.4 Monitoring and Maintaining Registered SSs Connections

This pane displays a table summarizing the registered SS units basic operation information, and provides basic maintenance operation buttons.

#### To access the SS Lists pane

1. Click the **Subscribers** menu option and then the **Subscriber Management** sub-menu option. Choose **Registered SS** sub menu. The Registered SS Information pane is displayed.

| Registered SS Information<br>This page contains information on registered SS |                          |                                                                                  |                                                 |               |
|------------------------------------------------------------------------------|--------------------------|----------------------------------------------------------------------------------|-------------------------------------------------|---------------|
| Number of Regist                                                             | tered SS de              | evices (01000)                                                                   | 1                                               |               |
| SS Table                                                                     |                          |                                                                                  |                                                 |               |
| MS II                                                                        | D                        | Connections                                                                      | State                                           | Basic CID     |
| O 00:ED:04:A5:1                                                              | 0:01                     | 3                                                                                | Operational                                     | 272           |
| Connections<br>Capabilities<br>Security<br>UL Statistics                     | SS capabil<br>SS securit | tion table will b<br>lities table will b<br>y context table<br>tistics page will | e opened.<br>will be opened.                    |               |
| DL Statistics                                                                | SS DL Sta                | tistics page will                                                                | be opened.                                      |               |
| RF Statistics                                                                |                          | tistics page will<br>end DEREG requ                                              | be opened.<br>Juest to the SS and delete SS fro | om his lists. |

2. The following information is available:

| Field                           | Description                                                         |                                                                                                    |  |
|---------------------------------|---------------------------------------------------------------------|----------------------------------------------------------------------------------------------------|--|
| Number of Registered SS devices | Range [0,1000]                                                      |                                                                                                    |  |
| SS Table                        | The displayed table provides the following information for each SS: |                                                                                                    |  |
|                                 | Field                                                               | Description                                                                                                    |  |
|                                 | MS ID                                                               | MAC Address of SS                                                                                                    |  |
|                                 | Connections                                                         | Number of DL & UL connections, associated with that MSID                                                                                                    |  |
|                                 | State                                                               | SS Operation state.                                                                                                    |  |
|                                 |                                                                     | Values: init, DL Synchronization, Handover<br>DL acquisition, UL Acquisition, Ranging,<br>Handover ranging, Capabilities negotiation,<br>Authorization, Registration, DHCP, TOD,<br>TFTP, Operational, Sleep, IDLE, Aborted |  |
|                                 | Basic CID                                                           |                                                                                                    |  |

- 3. Use the available buttons to perform additional operations:
  - Connections SS connection hidden subtab table will be opened
  - Capabilities SS Capabilities hidden subtab will be opened
  - Security SS Security context hidden subtab will be opened
  - UL Statistics Provides UL Statistics
  - DL Statistics Provides DL Statistics
  - **RF Statistics -** Provides RF Statistics
  - **Deregister** Reset the connection between the Base Station and the selected SS (Base Station shall send DEREG request to the SS and delete the SS from the lists).

# **6 Wireless (WiMAX) Parameters**

The Wireless option includes the following sub menu options:

- Networking
- Radio and Frame
- Security
- MAC
- Diagnostics

The sub-menus' fields and operations are described below.

### 6.1 Network Identifiers

The Network Identifiers pane is used to define the Base Station name, unique ID and Network Access Provider ID.

#### To access the Network Identifiers pane

1. Click the **Wireless** menu option and then the **Wireless Admin** sub-menu option. The **Network Identifiers** pane is displayed.

| Base Station Name              | BS                |   |
|--------------------------------|-------------------|---|
| Current Base Station ID        | 00:13:D5:00:12:E5 | _ |
| Configured Base Station ID (!) | 00:00:00          |   |
| Current Operator ID            | 00:13:D5          | _ |
| Configured Operator ID (!)     | 00:13:D5          |   |

- 2. Enter the Configured Base Station Unique ID, keeping the following in mind:
  - Current Base Station Unique ID Last 3 octets of Base Station -ID TLV as appear in NWG stage 3.
  - This ID should not be part of the MAC address, in order to allow mix of vendors.
- 3. Enter the Base Station Name and the Configured Operator (Network Access Provider) ID.
- 4. Click **Apply**.

# 6.2 Radio and Frame

Radio and Frame configurations and capabilities.

Radio configurable parameters should be set within the valid range of values. This range is determined by the specific country regulations, and in accordance to the device capabilities.

### 6.2.1 Radio Capabilities read Only

This pane displays the Device HW Radio configurations and capabilities.

#### To access the Radio Capabilities pane

1. Click the **Wireless** menu option and then the **Radio and Frame** sub-menu option. From the **Radio and Frame** sub-menus choose **Radio Capabilities**. The Radio Capabilities pane is displayed.

| Radio Capabilities<br>This page contains the radio capabilities |                   |
|-----------------------------------------------------------------|-------------------|
| Min Supported Frequency [KHz]                                   | 903900            |
| Max Supported Frequency [KHz]                                   | 926100            |
| Supported BW [MHz]                                              | 3.5/5/7/10        |
| Supported MIMO Schemes                                          | MATRIX-A/MATRIX-B |
| Min support Transmit Power [dBm]                                | 12.00             |
| Max support Transmit Power [dBm]                                | 27.00             |
| Number of RF Channels[2x2]                                      | 2                 |

2. The Pane displays information as follows:

| Field               | Description                                |
|---------------------|--------------------------------------------|
| Min / Max Supported | Min / Max supported frequency range.       |
| Frequency [KHz]     | Values: Min to Max, Separated by a comma.  |
|                     | Example: 1350,1450                         |
| Supported BW [KHz]  | Supported bandwidths in KHz.               |
|                     | Values are separated by commas.            |
|                     | Example: 5000,7000,10000                   |
| Supported MIMO      | Supported MIMO schemes.                    |
| Schemes             | Values: Matrixes separated with comma: A,B |

| Field                         | Description                             |  |
|-------------------------------|-----------------------------------------|--|
| Min / Max support             | Min / Max support Transmit Power [dbm]. |  |
| Transmit Power [dBm]          | Values: Min and Max separated by comma. |  |
|                               | Example: 10,36                          |  |
| Number of RF<br>Channels[2x2] | Number of RF TX Channels                |  |

### 6.2.2 Radio Settings

This pane provides Radio parameters settings.

### To access the Radio Settings pane

1. Click the **Wireless** menu option and then the **Radio and Frame** sub-menu option. From the **Radio and Frame** sub-menus choose **Radio**. The Radio Settings pane is displayed.

| Current Frequency [KHz]          |             |                  | 915000           |             |           |
|----------------------------------|-------------|------------------|------------------|-------------|-----------|
| Configured Frequency [KHz] (*)   |             |                  | 915000           |             |           |
| Min Suppo                        | orted Frequ | lency [KHz]      | 903900           |             |           |
| Max Suppo                        | orted Freq  | uency [KHz]      | 926100           |             |           |
| Tx power [                       | dBm]        |                  | 12.00            |             |           |
| Min support Transmit Power [dBm] |             |                  | 12.00            | 12.00       |           |
| Max suppo                        | ort Transm  | it Power [dBm]   | 27.00            |             |           |
| Initial Rang                     | ging Powe   | r (-90111) [dBm] | -85.00           |             |           |
|                                  |             |                  |                  |             |           |
| RF Channe<br>RF Channel          | Active      | Tx Power [dBm]   | Analog RSSI [mV] | Temperature | Antenna   |
| 0                                | True        | 12.09            | 1.76             | 48          | Connected |
| 1                                | True        | 12.28            | 1.76             | 48          | Connected |

| Field                                     | Description                                                                                                    |
|-------------------------------------------|----------------------------------------------------------------------------------------------------|
| Frequency [KHz]                           | Current / Configured Frequency.                                                                                                    |
|                                           | This value will be in use after the next reboot or configuration flashing.                                                                                                    |
|                                           | Values: must be within the range of allowed frequencies (i.e. between the <b>Min Supported Frequency</b> and <b>Max Supported Frequency</b> fields – see below)                                                                                 |
| Min / Max Supported                       | Min / Max frequency supported by the Base Station (read-only).                                                                                                    |
| Frequency [KHz]                           | Values: Min to Max separated by a comma.                                                                                                    |
|                                           | Example: 1350,1450                                                                                                    |
| Tx power [dBm]                            | Tx Transmit Power Setting. Configured Tx power should be in the valid range, as determined by the regulations and the device capabilities (i.e. <b>Min Supported Transmit Power</b> and <b>Max Supported Transmit Power</b> fields, see below). |
| Min / Max support<br>Transmit Power [dBm] | Min / Max supported transmission power by the Base Station (read-only).                                                                                                    |
|                                           | Values: Min and Max separated by a comma.                                                                                                    |
|                                           | Example: 10,36                                                                                                    |
| Initial Ranging Power<br>[dBm]            | Maximum Initial Ranging Power. (Look for WiMAX def). If received<br>power exceeds the maximum Initial ranging power, signal will not<br>be accepted. Limits signal levels of third party equipment – used to<br>minimize possible interference. |
|                                           | Values: [-90,111]                                                                                                    |
| RF Channel                                | RF Unit Name or ID.                                                                                                    |
|                                           | Values: [0,1]                                                                                                    |
| Active                                    | This Parameter sets\shows the Transmission Activation Status of the Base Station .                                                                                                    |
|                                           | Values:                                                                                                    |
|                                           | False - disabled<br>True - enabled                                                                                                    |
| Tx Power                                  | RF unit Transmit Power (Tx) [dBm].                                                                                                    |
|                                           | Values: [-50,100]                                                                                                    |
| Analog RSSI                               | Analog RSSI level [dBm].                                                                                                    |
| Temperature                               | RF2 Temperature [Celsius].                                                                                                    |
| Antenna                                   | Antenna Connectivity Status.                                                                                                    |
|                                           | Values: [Connected, Disconnected]                                                                                                    |

### 6.2.3 Frame

This pane provides Frame parameters settings.

#### To access the Frame pane

1. Click the **Wireless** menu option and then the **Radio and Frame** sub-menu option. From the **Radio and Frame** sub-menus choose **Frame**. The Frame Settings pane is displayed.

| Current Bandwidth [MHz]                     | 10MHz                   |
|---------------------------------------------|-------------------------|
| Configured Bandwidth [MHz] (*)              | 10MHz                   |
| Current Preamble Index                      | 0                       |
| Configured Preamble Index (0113) (*)        | 0                       |
| Current TDD split [%]                       | 60                      |
| Configured TDD split (5375) [%] (*)         | 60                      |
| Current DL Major Groups Bitmap              | 63                      |
| Configured DL Major Groups Bitmap (063) (*) | 63                      |
| Current UL Subchannels bitmap               | FF:FF:FF:FF:FF:FF:FF    |
| Configured UL Subchannels bitmap (!)        | FF:FF:FF:FF:FF:FF:FF:FF |
| DCD Count                                   | 6                       |
| UCD Count                                   | 4                       |

| Field           | Description                                                                 |
|-----------------|-----------------------------------------------------------------------------|
| Bandwidth [MHz] | Configured Bandwidth.                                                       |
|                 | This value will be in use in the next service.                              |
|                 | Configured BW must be one of the supported BWs.                             |
|                 | Values:                                                                     |
|                 | 3.5MHz                                                                      |
|                 | 5MHz<br>7MHz<br>10MHz                                                       |
|                 | Default: 10                                                                 |
| Preamble Index  | Configured Frame Preamble Index:                                            |
|                 | Preamble Index allows the SS to perform frequency and time synchronization. |
|                 | The value should be different for neighboring Base Station.                 |

| Field                           | Description                                                                                                    |
|---------------------------------|----------------------------------------------------------------------------------------------------|
|                                 | Values: [0,113]                                                                                                    |
|                                 | Default: 0                                                                                                    |
| TDD Split [%]                   | Current / Configured DL frame resources [%]: Ratio (in percentage) between DL and UL.                                                    |
|                                 | Values: [53,75]                                                                                                    |
|                                 | Default: 66                                                                                                    |
| DL Major Groups Bitmap<br>(063) | Each bit 1-6 represents one Major or Minor group of DL resources (1-6 correspondingly). Note at least one major group shall be selected. |
|                                 | Values: [0,63]                                                                                                    |
|                                 | Default: 63                                                                                                    |
| UL Subchannels Bitmap           | UL Sub-channels Bitmap                                                                                                    |
| DCD Count                       | Downlink Channel Descriptor Count.                                                                                                    |
| UCD Count                       | Uplink Channel Descriptor Count.                                                                                                    |

### 6.2.4 ARQ and HARQ

This pane provides HARQ and ARQ parameters settings for UL and DL.

#### To access the ARQ and HARQ pane

1. Click the **Wireless** menu option and then the **Radio and Frame** sub-menu option. From the **Radio and Frame** sub-menus choose **ARQ and HARQ**. The ARQ and HARQ Settings pane is displayed.

| ARQ/ARQ Ta     |              |           |      |         |            |
|----------------|--------------|-----------|------|---------|------------|
| ype of Service | ARQ Activati | on Status | HARQ | Activat | ion Status |
| BE             | False        | ~         |      | True    | *          |
| nRT            | False        | ~         | [    | True    | ~          |
| RT             | False        | ~         | [    | True    | *          |
| eRT            | False        | ~         | [    | True    | ~          |
| UGS            | False        | *         |      | True    | *          |

| Field                     | Description                                                                                |
|---------------------------|--------------------------------------------------------------------------------------------|
| Type of Service           | This parameter defines ARQ and HARQ per type of service when operating in local mode.      |
|                           | Default: BE, nRT, RT, eRT, UGS                                                             |
| ARQ Activation<br>Status  | This parameter specifies the activation status of ARQ for local mode per type of service.  |
|                           | Values: [False, True]                                                                      |
|                           | Default: False, False, False, False                                                        |
| HARQ Activation<br>Status | This parameter specifies the activation status of HARQ for local mode per type of service. |
|                           | Values: [False, True]                                                                      |
|                           | Default: True, True, False, False, False                                                   |

### 6.2.5 Link Adaptation

This is a read only pane that provides the status of the UL and DL adaptation mode.

#### To access the Link Adaptation pane

1. Click the **Wireless** menu option and then the **Radio and Frame** sub-menu option. From the **Radio and Frame** sub-menus choose **Link Adaptation**. The Link Adaptation Settings pane is displayed, showing the UL and DL adaptation mode.

| Link Adaptation Settings<br>This page contains Link Adaptation Settings |      |  |  |
|-------------------------------------------------------------------------|------|--|--|
| Current DL Link Adaptation Mode                                         | Auto |  |  |
| Current UL Link Adaptation Mode                                         | Auto |  |  |

### 6.2.6 **DL Modulation**

This pane provides a table with DL Coding and Modulation settings.

#### To access the DL Modulation pane

 Click the Wireless menu option and then the Radio and Frame sub-menu option. From the Radio and Frame sub-menus choose DL Modulation. The DL Coding and Modulation Settings pane is displayed.

|              | DIU | ю      | qpsk-ctc-1/2            |  |
|--------------|-----|--------|-------------------------|--|
|              | DIU | IC Tab | le                      |  |
|              |     | Index  | Modulation and FEC code |  |
|              |     | 1      | qpsk-ctc-1/2            |  |
|              |     | 2      | qpsk-ctc-3/4            |  |
|              |     | 3      | qam16-ctc-1/2           |  |
|              |     | 4      | qam16-ctc-3/4           |  |
|              |     | 5      | qam64-ctc-2/3           |  |
|              |     | 6      | qam64-ctc-3/4           |  |
| Click to add |     | 7      | qam64-ctc-5/6           |  |
|              |     | -      |                         |  |

2. To Add a row (max 11 rows) to the table click the '+' sign. To Remove the last row click the '- ' sign. To remove a selected row, mark the row and click the '-' sign.

| Field                   | Description                                                                                                    |
|-------------------------|----------------------------------------------------------------------------------------------------|
| Index                   | DIUC Index                                                                                                    |
|                         | Table Index is for:<br>0 - IUC 0<br>1 - IUC 1<br>2 - IUC 2<br>:<br>12- IUC 12<br>Values: [0,11]                   |
|                         | Default: 0                                                                                                    |
| Modulation and FEC code | Values:                                                                                                    |
|                         | qpsk-ctc-1/2<br>qpsk-ctc-3/4<br>qam16-ctc-1/2<br>qam16-ctc-3/4<br>qam64-ctc-2/3<br>qam64-ctc-3/4<br>qam64-ctc-5/6 |

3. Update the required parameters in the Pane table according to the following descriptions and click **Apply.** 

### 6.2.7 UL Modulation

This pane provides a table with UL Coding and Modulation settings.

### To access the UL Modulation pane

 Click the Wireless menu option and then the Radio and Frame sub-menu option. From the Radio and Frame sub-menus choose UL Modulation. The UL Coding and Modulation Settings pane is displayed.

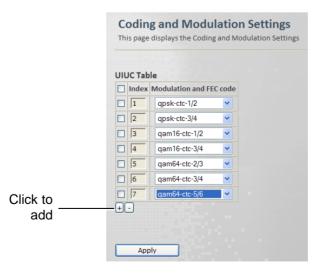

2. To Add a row (max 11 rows) to the table click the '+' sign. To Remove the last row click the '- ' sign. To remove a selected row, mark the row and click the '-' sign.

| Field                   | Description                                                                                                    |
|-------------------------|----------------------------------------------------------------------------------------------------|
| Index                   | UIUC Index                                                                                                    |
|                         | Table Index is:<br>0- IUC 0 (FFB)<br>1- IUC 1<br>2- IUC 2<br>:<br>10- IUC 10<br>Values: [0,11]                               |
|                         | Default: 0                                                                                                    |
| Modulation and FEC code | Values:<br>qpsk-ctc-1/2<br>qpsk-ctc-3/4<br>qam16-ctc-1/2<br>qam16-ctc-3/4<br>qam64-ctc-2/3<br>qam64-ctc-3/4<br>qam64-ctc-5/6 |

3. Update the required parameters in the Pane table according to the following descriptions and click **Apply.** 

### 6.2.8 DL Zones

This pane provides DL Zone settings.

### To access the DL Zones pane

1. Click the **Wireless** menu option and then the **Radio and Frame** sub-menu option. From the **Radio and Frame** sub-menus choose **DL Zones**. The DL Zone Settings pane is displayed.

|                 | DL Zone Settings Legend:<br>This page contain DL Zones settings (1) - requires reboot<br>(*) - requires service resi                                                                                    | tart |
|-----------------|----------------------------------------------------------------------------------------------------|------|
|                 | Mandatory Zone Minimal Duration in [slots] (2100) (*)       2         Mandatory Zone Maximal Duration in [slots] (4100) (*)       20         Mandatory Zone Permutation Type (*)       PUSC             |      |
|                 | Proceeding DL Zones Table (*)                                                                                                    |      |
| Click to<br>add | Zone ID Min slots Max slots Permutation MIMO Config PRBS ID Perm Base Use All SubChannels          1       1       100       PUSC V       MIMO A V       0       0       False V         +-       Apply |      |

- 2. To Add a row to the table click the '+' sign. To Remove the last row click the '-' sign. To remove a selected row, mark the row and click the '-' sign.
- 3. Update the required parameters in the Pane table according to the following descriptions and click **Apply.**

| Field               | Description                                                                 |
|---------------------|-----------------------------------------------------------------------------|
| Mandatory Zone      | Minimal Zone Duration in [slots].                                           |
| Minimal Duration in | Must not exceeds DL/UL ratio.                                               |
| [slots]             | Values: [4,100]                                                             |
|                     | Default: 4                                                                  |
| Mandatory Zone      | Maximal Zone Duration in [slots]                                            |
| Maximal Duration in | Must be greater or equal to: Min-Number-Of-Slots-In-Time-Axis               |
| [slots]             | Values: [4,100]                                                             |
|                     | Default: 4                                                                  |
| Mandatory Zone      | Permutation Type: a label showing the permutation type of Zone              |
| Permutation Type    | 0.                                                                          |
|                     | Values:                                                                     |
|                     | PUSC<br>FUSC                                                                |
|                     | Default: PUSC                                                               |
| Zone ID             | Zone ID                                                                     |
|                     | Values: [0,10]                                                              |
|                     | Default: 1                                                                  |
| Min slots           | Minimal duration in slots.                                                  |
|                     | Must not exceeds DL/UL ratio.                                               |
|                     | Values: [0,100]                                                             |
|                     | Default: 0                                                                  |
| Max slots           | Maximal duration in slots.                                                  |
|                     | Must be greater or equal to of that zone: Min-Number-Of-Slots-In-Time-Axis. |
|                     | Values: [0,100]                                                             |
|                     | Default: 100                                                                |
| Permutation         | Permutation Type (Base)                                                     |
|                     | Values:                                                                     |
|                     | 0 - PUSC                                                                    |
|                     | 1 - FUSC<br>2 – AMC                                                         |
|                     | Default: PUSC                                                               |
| MIMO Config         |                                                                             |
| MIMO Config         | MIMO Configuration<br>Values:                                               |
|                     | SISO                                                                        |
|                     | MIMO A                                                                      |
|                     | MIMO B                                                                      |
|                     | Default: MIMO A                                                             |

| Field                | Description                                                                                                    |
|----------------------|----------------------------------------------------------------------------------------------------|
| PRBS ID              | Pseudo random bit sequence (PRBS). Determines carrier and pilot position.                                                                                     |
|                      | Values: [0,2]                                                                                                    |
|                      | Default: 0                                                                                                    |
| Perm Base            | The permutation base (PermBase) is used together with the WiMAX physical layer profile to compute the subcarrier-to-sub-<br>channel map used by a given cell. |
|                      | Values: [0,31]                                                                                                    |
|                      | Default: 0                                                                                                    |
| Use all Sub Channels | Use All Sub Channels (Disable sub channels rotation).                                                                                                    |
|                      | Values: True/False                                                                                                    |
|                      | Default: False                                                                                                    |

### 6.2.9 Feedback Channel

This pane provides CQICH setting options.

#### To access the Feedback Channel (CQICH) pane

Click the **Wireless** menu option and then the **Radio and Frame** sub-menu option. From the **Radio and Frame** sub-menus choose **Feedback Channel**. The Feedback Channel Settings pane is displayed.

| Feedback Channel Settings<br>This page contains CQICH settings |       |  |
|----------------------------------------------------------------|-------|--|
| Current FeedbackType                                           | PCINR |  |

The pane displays the current feedback type.

58

# 6.3 Security - Authentication Settings

This pane provides security protocol, timers and counter settings. The pane displays relevant parameters according to the system operation mode:

- Standalone mode: requires definition of AAA server parameters
- ASN-GW node: only Operation and authentication mode parameters are relevant.

### 6.3.1 Standalone Authentication Settings

#### To access the Protocol and Timers pane

 Click the Wireless menu option and then the Wireless Security sub-menu option. From the Wireless Security sub-menus choose Authentication. The Authentication configuration pane is displayed.

| Current Operation Mode               | Standalone   |   |
|--------------------------------------|--------------|---|
| Current Authentication Mode          | PKMv2.0      |   |
| Configured Authentication Mode (!)   | PKMv2.0      | ~ |
| Current Radius Server IP Address     | 192.168.1.27 |   |
| Configured AAA Server IP Address (!) | 192.168.1.27 |   |
| Current AAA Server Port              | 1812         |   |
| Configured AAA Server Port (!)       | 1812         |   |
| Current AAA Client ID                | BS           |   |
| Configured AAA Client ID (!)         | BS           |   |
| Current AAA Client Secret            | Cisco        |   |
| Configured AAA Client Secret (!)     | Cisco        |   |

| Field                               | Description                                                                                |
|-------------------------------------|--------------------------------------------------------------------------------------------|
| Current Operation Mode              | Specifies the operation mode, normal mode is ASNGW, Standalone mode is designed for demos. |
|                                     | Values: Standalone, ASN-GW                                                                 |
| Authentication Mode                 | A string specifying the authentication mode.                                               |
|                                     | Values:                                                                                    |
|                                     | Null authentication<br>PKMv2.0                                                             |
|                                     | Default: PKMv2.0                                                                           |
|                                     | (Null when Current-Operation-Mode is standalone)                                           |
| Current Radius Server IP<br>Address | Current Radius Server IP Address                                                           |

| Configured AAA Server IP<br>Address          | AAA Server IP Address, Server Port, Client ID and Client<br>Secret (AAA User Defined password |
|----------------------------------------------|-----------------------------------------------------------------------------------------------|
| AAA Server Port, Client ID,<br>Client Secret | AAA Parameters                                                                                |
| TEK Lifetime                                 | Traffic Encryption Key Lifetime in [sec].<br>Values: [1800,604800]                            |
|                                              | Default: 43200                                                                                |

### 6.3.2 ASN-GW Authentication Settings

#### To access the Protocol and Timers pane

1. Click the **Wireless** menu option and then the **Wireless Security** sub-menu option. From the **Wireless Security** sub-menus choose **Authentication**. The Authentication configuration pane is displayed.

| Authentication Settings<br>This page contains authentication settings |         |
|-----------------------------------------------------------------------|---------|
| Current Operation Mode                                                | ASN-GW  |
| Current Authentication Mode                                           | PKMv2.0 |
| Configured Authentication Mode (!)                                    | PKMv2.0 |

| Field                     | Description                                                                                |  |
|---------------------------|--------------------------------------------------------------------------------------------|--|
| Current Operation<br>Mode | Specifies the operation mode, normal mode is ASNGW, Standalone mode is designed for demos. |  |
|                           | Values: Standalone, ASN-GW                                                                 |  |
| Authentication Mode       | A string specifying the authentication mode.                                               |  |
|                           | Values:                                                                                    |  |
|                           | Null authentication<br>PKMv2.0                                                             |  |
|                           | Default: PKMv2.0                                                                           |  |
|                           | (Null when Current-Operation-Mode is standalone)                                           |  |

# 6.4 MAC

The MAC configurations menus are displayed according to the Base Station operation mode:

- Standalone mode A single pane is available, providing the UCD/DCD time interval and the UCD/DCD number of notifications.
- ASN-GW mode three panes are available, describing the MAC settings, Neighbor Base Stations and DCD triggers.

The following sections describe the ASN-GW mode MAC screens.

### 6.4.1 General Info – MAC Settings

This pane provides general MAC settings such as MAC messages time intervals, formats, etc.

#### To access the General Info – MAC Settings pane

1. Click the **Wireless** menu option and then the **MAC** sub-menu option. From the **MAC** submenus choose **General Info**. The General Info MAC Settings pane is displayed.

| MAC Settings                                                        |      |  |  |
|---------------------------------------------------------------------|------|--|--|
| This page contains MAC messages period, formats and other settings. |      |  |  |
|                                                                     |      |  |  |
| UCD Period (4020000) [ms]                                           | 1000 |  |  |
| DCD Period (4020000) [ms]                                           | 1000 |  |  |
| UCD Repeat (15)                                                     | 3    |  |  |
| DCD Repeat (15)                                                     | 3    |  |  |
| NBR advertise Period (1000100000) [ms]                              | 1000 |  |  |
| NBR Advertisment Activation Mode                                    | True |  |  |
|                                                                     |      |  |  |
| Apply                                                               |      |  |  |

| Field      | Description                                                                           |  |
|------------|---------------------------------------------------------------------------------------|--|
| UCD Period | Defines the time interval (in [ms]), after which the UCD appears (e.g. every 100 ms). |  |
|            | Values: [5,20000]                                                                     |  |
|            | Default: 1000                                                                         |  |
| DCD Period | Defines the time interval(in [ms]) after which the DCD appears (e.g. every 100 ms).   |  |
|            | Values: [5,20000]                                                                     |  |
|            | Default: 1000                                                                         |  |

| Field                                | Description                                                                       |  |  |
|--------------------------------------|-----------------------------------------------------------------------------------|--|--|
| UCD Repeat                           | Number of UCD message notifications before new message appears.                   |  |  |
|                                      | Values: [1,5]                                                                     |  |  |
|                                      | Default: 3                                                                        |  |  |
| DCD Repeat                           | Number of DCD message notifications before new message appears.                   |  |  |
|                                      | Values: [1,5]                                                                     |  |  |
|                                      | Default: 3                                                                        |  |  |
| NBR advertise Period                 | Period in frames to advertise neighboring Base Station.                           |  |  |
|                                      | Values: [1000,100000]                                                             |  |  |
|                                      | Default: 1000                                                                     |  |  |
| NBR Advertisement<br>Activation Mode | Enable/Disable Base Station advertisement of NSP in NBR TLV message broadcasting. |  |  |
|                                      | Values:                                                                           |  |  |
|                                      | False - disable, True – enable                                                    |  |  |
|                                      | Default: True                                                                     |  |  |

### 6.4.2 Neighbor Base Station

This pane provides a table of the Neighbor Base Station's details – used for handover.

#### To access the Neighbor Base Station Settings pane

1. Click the **Wireless** menu option and then the **MAC** sub-menu option. From the **MAC** submenus choose **Neighbor Base Station**. The Neighbor Base Station Settings pane is displayed.

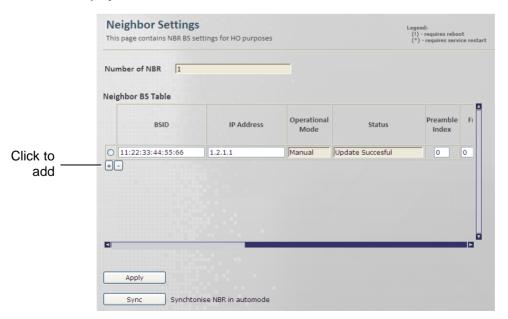

- 2. To Add a row to the table click the '+' sign. To Remove the last row click the '-' sign. To remove a selected row, mark the row and click the '-' sign.
- 3. Update the required parameters in the Pane table and click **Apply.**

The table provides neighboring Base Stations attributes.

### 6.4.3 DCD Triggers

This pane provides a table of the DCD Trigger Settings. Timing for handover triggers. Look for neighbors in order to perform handover.....

#### To access the DCD Triggers Settings pane

1. Click the **Wireless** menu option and then the **MAC** sub-menu option. From the **MAC** submenus choose **DCD Triggers**. The DCD Triggers Settings pane is displayed.

|          | DCD Triggers<br>This page contains DO |          | tings. |                       |   |        |   |
|----------|---------------------------------------|----------|--------|-----------------------|---|--------|---|
|          | Number of DCD Trig                    | ggers 1  |        |                       |   |        |   |
|          | DCD Table                             |          |        |                       |   |        |   |
|          | Index Metric                          | Duration | Value  | Function              |   | Action |   |
| Click to |                                       | 40       | 16     | Sbs greater abs value | * | Report | ~ |
| add      | Apply                                 |          |        |                       |   |        |   |

- 2. To Add a row to the table click the "+" sign. To Remove the last row click the "-" sign. To remove a selected row, mark the row and click the "-" sign.
- 3. Update the required parameters in the Pane table according to the following descriptions and click **Apply.**

| Field                  | Description                                      |
|------------------------|--------------------------------------------------|
| Number of DCD Triggers | Number of configured DCD triggers                |
| Index                  | DCD Trigger Index.                               |
|                        | Default: 0                                       |
| Metric                 | This parameter specifies the DCD metric.         |
|                        | Values:                                          |
|                        | CINR<br>RSSI                                     |
|                        | RTD                                              |
|                        | Default: CINR                                    |
| Duration               | This parameter specifies the average interval in |
|                        | frames duration.                                 |
|                        | Values: [1,100]                                  |

| Field                     | Description                                                                                                    |
|---------------------------|----------------------------------------------------------------------------------------------------|
|                           | Default: 40                                                                                                    |
| Value [1/4, 1/2 , 1/F dB] | Trigger value is the value used in comparing measured metric.                                                                                                    |
|                           | <ul> <li>The value quota measurement depends on the trigger type (metric) as follows:</li> <li>For RSSI – [1/4dB]</li> <li>For CINR – [1/2 dB]</li> </ul>                   |
|                           | <ul> <li>For RTD – [1/Fs] (frequency sample)</li> <li>Default: 16</li> </ul>                                                                                                |
| Function                  | This parameter specifies the function used for the metric.                                                                                                    |
|                           | Values:                                                                                                    |
|                           | Nbs greater abs value<br>Nbs less abs value<br>Nbs greater rel value<br>Nbs less rel value<br>Sbs greater abs value<br>Sbs less abs value<br>Default: Sbs greater abs value |
| Action                    | Action performed upon reaching trigger condition.<br>Values:<br>Report<br>Handover<br>Scanning                                                                              |
|                           | Default: Report                                                                                                    |

# 6.5 Diagnostics

Information regarding the throughput values.

### 6.5.1 Aggregate Throughput

This pane provides read only aggregated Throughput Values (i.e. Dropped Packets, CRC failures, etc.).

#### To access the Aggregate Throughput pane

1. Click the **Wireless** menu option and then the **Diagnostics** sub-menu option. From the **Diagnostics** sub-menus choose **Aggregate Throughput**. The Aggregated Throughput Values pane is displayed.

| Aggregate Throughput Statistics<br>This page contains Aggregate Throughput Statistics |       |  |
|---------------------------------------------------------------------------------------|-------|--|
| Aggregate Dropped DL Packets                                                          | 0     |  |
| Aggregate Dropped UL Packets                                                          | 34    |  |
| Aggregate DL Packets                                                                  | 0     |  |
| Aggregate UL Packets                                                                  | 0     |  |
| Aggregate DL Bytes                                                                    | 0     |  |
| Aggregate UL Bytes                                                                    | 0     |  |
| Aggregate UL CRC Failures                                                             | 33    |  |
| Aggregate UL CRC OK                                                                   | 0     |  |
| UL PER [%]                                                                            | 97.05 |  |
| UL BER [10-6]                                                                         | 0.00  |  |
| UL Rate                                                                               | 0.00  |  |
| DL Rate                                                                               | 0.00  |  |

| 2. | The parameters displayed in the Pane are according to the following descriptions: |
|----|-----------------------------------------------------------------------------------|
| Ζ. | The parameters displayed in the Pane are according to the following descriptions. |

| Field                                 | Description                                                             |
|---------------------------------------|-------------------------------------------------------------------------|
| Aggregated Dropped DL / UL<br>Packets | Total number of aggregated Dropped DL / UL<br>Packets since last reset. |
| Aggregated DL / UL Packets            | Total number of Aggregated DL / UL Packets since last reset.            |
| Aggregated DL / UL Bytes              | Total number of Aggregated DL / UL Bytes since last reset.              |
| Aggregated UL CRC Failures            | Total number of Aggregated UL CRC Failures since last reset.            |
| Aggregated UL CRC OK                  | Total number of Aggregated UL CRC OK since last reset.                  |
| UL PER [%]                            | UL Packet Error Rate                                                    |
| UL BER [10-6]                         | UL Bit Error Rate                                                       |
| UL / DL Rate                          | UL / DL Rate                                                            |

# 7 List of Acronyms

| Term  | Description                                    |
|-------|------------------------------------------------|
| ААА   | Authentication Authorization Accounting        |
| AES   | Advanced Encryption Standard                   |
| AMC   | Adaptive Modulation and Coding                 |
| API   | Application Programming Interface              |
| ASN   | Access Service Network                         |
| ASP   | Application Service Provider                   |
| ATPC  | Automatic Transmit Power Control               |
| BE    | Best Effort                                    |
| BPSK  | Binary Phase Shift Keying                      |
| BS    | Base Station                                   |
| BWA   | Broadband Wireless Access                      |
| cBS   | Compact Base Station                           |
| CPE   | Customer Premise Equipment                     |
| DHCP  | Dynamic Host Configuration Protocol            |
| DNS   | Domain Name System                             |
| EAP   | Extensible Authentication Protocol             |
| ErtPS | Extended Real-Time Polling Service             |
| FFT   | Fast Fourier Transfer                          |
| FTP   | File Transfer Protocol                         |
| FUSC  | Fully Used Sub-Channelization                  |
| GW    | Gateway                                        |
| НА    | Home Agent                                     |
| HTTP  | Hypertext Transport Protocol                   |
| ICMP  | Internet Control Message Protocol              |
| IDU   | Indoor Units                                   |
| IEEE  | Institute of Electronic and Eclectic Engineers |
| IGMP  | Internet Group Multicast Protocol              |
| IMS   | IP Multimedia System                           |
| IP    | Internet Protocol                              |
| IPSec | IP Security                                    |
| LAN   | Local Area Network                             |
| LOS   | Line-of-sight                                  |
| MAC   | Media Access Control                           |

| Term  | Description                                   |
|-------|-----------------------------------------------|
| MAI   | Multiple Access Interference                  |
| MAN   | Metropolitan Area Network                     |
| MGCP  | Media Gateway Control Protocol                |
| ΜΙΜΟ  | Multiple-Input, Multiple-Output               |
| MIP   | Mobile IP                                     |
| MSG   | Multi-Service Gateways                        |
| NAP   | Network Access Provider                       |
| NMS   | Network Management System                     |
| NLOS  | Non-line-of-sight                             |
| nrtPS | Non-Real Time Polling Service                 |
| NSP   | Network Service Provider                      |
| OAM   | Operations and Maintenance                    |
| ODU   | Outdoor Units                                 |
| OFDM  | Orthogonal Frequency Division Multiplexing    |
| OFDMA | Orthogonal frequency division multiple access |
| pBS   | Pico Base Station                             |
| PDA   | Personal Digital Assistant                    |
| PMIP  | Proxy Media IP                                |
| POP   | Point of Presence                             |
| PPTP  | Point-to-Point Tunneling Protocol             |
| PUSC  | Partially used sub-channelization             |
| QAM   | Quadrature Amplitude Modulation               |
| QoS   | Quality of Service                            |
| QPSK  | Quadrature Phase Shift Keying                 |
| RF    | Radio Frequency                               |
| rtPS  | Real-Time Polling Service                     |
| SF    | Service Flow                                  |
| SIP   | Session Initiation Protocol                   |
| SLA   | Service Level Agreements                      |
| SNMP  | Simple Network Management Protocol            |
| SS    | Subscriber Station                            |
| STC   | Space-time coding                             |
| SU    | Subscriber Unit                               |
| ТСР   | Transmission Control Protocol                 |
| TDD   | Time Division Duplex                          |
| TFTP  | Trivial File Transfer Protocol                |

| Term  | Description                                     |
|-------|-------------------------------------------------|
| UDP   | User Datagram Protocol                          |
| UGS   | Unsolicited Grant Service                       |
| VoIP  | Voice over IP                                   |
| VPN   | Virtual Private Network                         |
| WAN   | Wide Area Network                               |
| WiMAX | Worldwide Interoperability for Microwave Access |